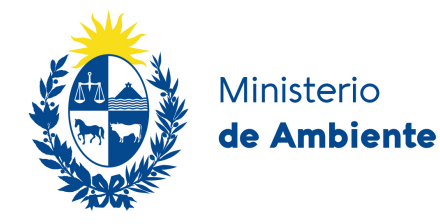

# Solicitud de Autorización de Actividades en Faja de Defensa de Costa | Dirección Nacional de Calidad y Evaluación Ambiental.

### 1. Descripción.

La Solicitud de Autorización de Actividades en Faja de Defensa de Costa: cabalgatas, armado de quioscos e infraestructuras para eventos especiales, ingreso de vehículos y otras actividades. Comprende las actividades realizarse en la costas del río Uruguay, Río de la Plata, océano Atlántico y Laguna Merín.

## 2. ¿Qué requisitos previos debo cumplir para la realización del trámite?

Esta información se encuentra disponible en la web tramites.gub.uy.

Para acceder ingresar en el siguiente enlace:

https://tramites.gub.uy/ampliados?id=4187

### 3. ¿Qué requerimientos necesito para poder realizar este trámite en línea?

Para acceder ingresar en el siguiente enlace:

https://tramites.gub.uy/ampliados?id=4187

### 4. ¿Cuáles son los pasos que debo seguir para realizar este trámite en línea?

Este trámite está compuesto por 4 pasos y una confirmación final. El tercer paso solo aplica cuando se va a solicitar la instalación de quioscos.

## **Paso 1**

En este primer paso se solicitan los datos de identificación de quien realiza el trámite y los datos de contacto:

Identificación.

• Tipo de identificación: seleccione si se trata de una **Persona física** o una **Persona jurídica.** (Figura 1)

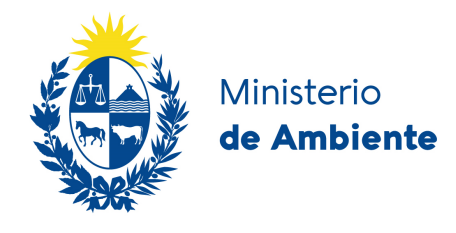

Datos del solicitante

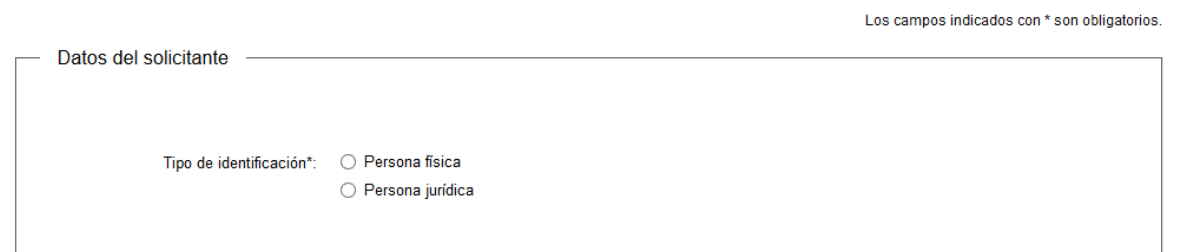

Figura 1

En caso de haber seleccionado **Persona física** se solicita el ingreso de los siguientes datos (Figura 2):

- Datos de persona física:
	- $\checkmark$  Documento de identidad: seleccione el tipo de documento C.I, Pasaporte, otros.
	- Número documento: complete los espacios con el número de su documento.
	- $\checkmark$  Apellidos: complete los espacios con sus apellidos.
	- $\checkmark$  Nombres: complete los espacios con sus nombres.
- Domicilio de persona física
	- $\checkmark$  Departamento: seleccione el departamento correspondiente.
	- $\checkmark$  Localidad: seleccione la localidad correspondiente, si no la encuentra marque la más próxima o comuníquese con el 29170710 interno 4400
	- $\checkmark$  Calle: complete el espacio con la calle, ruta de acceso.
	- $\checkmark$  Número: complete con el número de puerta del domicilio.
	- $\checkmark$  Otros datos: complete otros datos que identifiquen el domicilio (manzana, solar, paraje si corresponde)
- Datos de contacto de persona física
	- $\checkmark$  Teléfono: complete solo con números el teléfono (físico o celular)
	- $\checkmark$  Otro teléfono: complete solo con números otro teléfono (físico o celular)
	- Correo electrónico: complete con una cuenta de correo electrónica válida, la cual será utilizada para notificaciones.

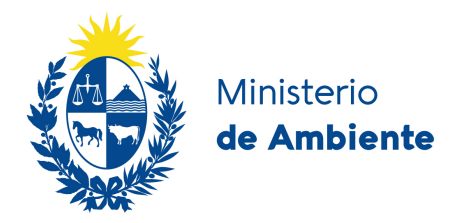

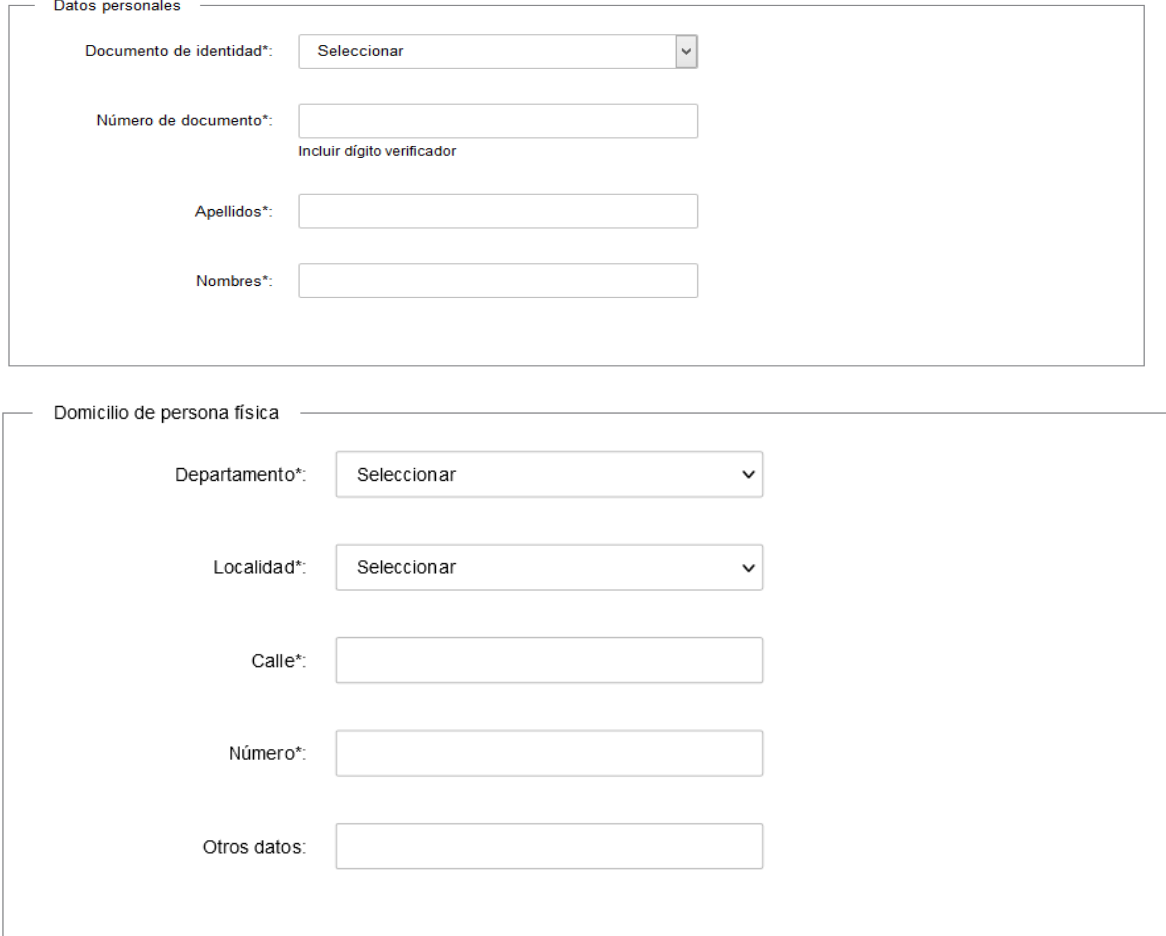

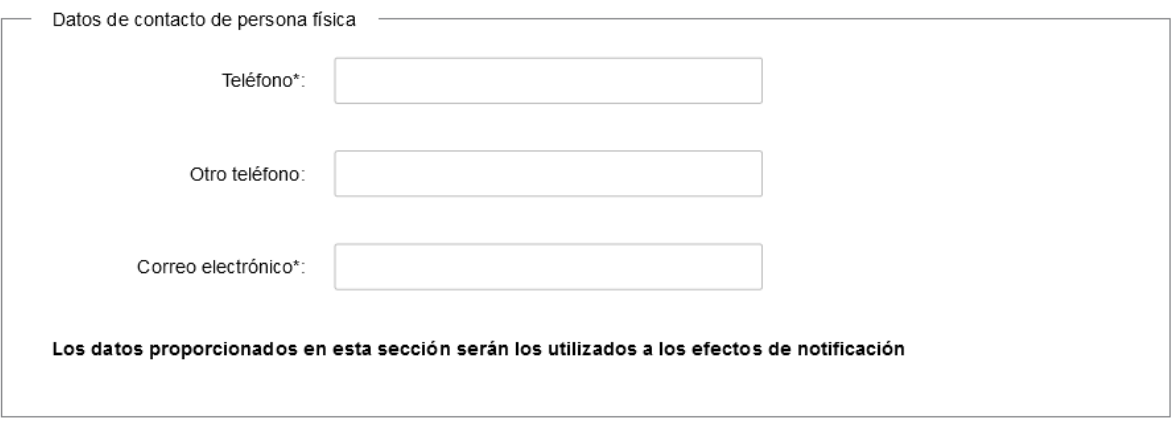

Figura 2

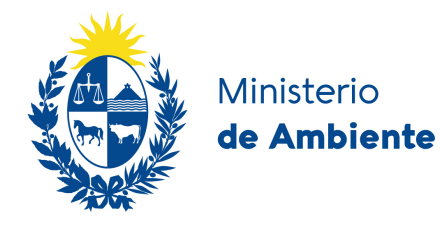

En caso de haber seleccionado **Persona jurídica** se solicita el ingreso de los siguientes datos (Figura3):

- Datos persona jurídica:
	- Razón Social: complete los espacios son su Razón Social.
	- RUT: complete los espacios con su número de RUT.
	- $\checkmark$  Certificado de ingreso anual (DGI): adjunte el archivo correspondiente a Certificado de ingreso anual.
- Domicilio Constituido de la empresa:
	- $\checkmark$  Departamento: seleccione el departamento correspondiente.
	- $\checkmark$  Localidad: seleccione la localidad correspondiente, si no la encuentra marque la más próxima o comuníquese con el 29170710 interno 4400
	- $\checkmark$  Calle: complete el espacio con la calle, ruta de acceso.
	- $\checkmark$  Número: complete con el número de puerta de la empresa.
	- Otros datos: complete otros datos que identifiquen el domicilio (manzana, solar, paraje si corresponde)
- Datos de contacto de la empresa
	- Teléfono : complete solo con números el teléfono (físico o celular)
	- $\checkmark$  Otro teléfono: complete solo con números otro teléfono (físico o celular)
	- Correo electrónico: complete con una cuenta de correo electrónica válida, la cual será utilizada para notificaciones.

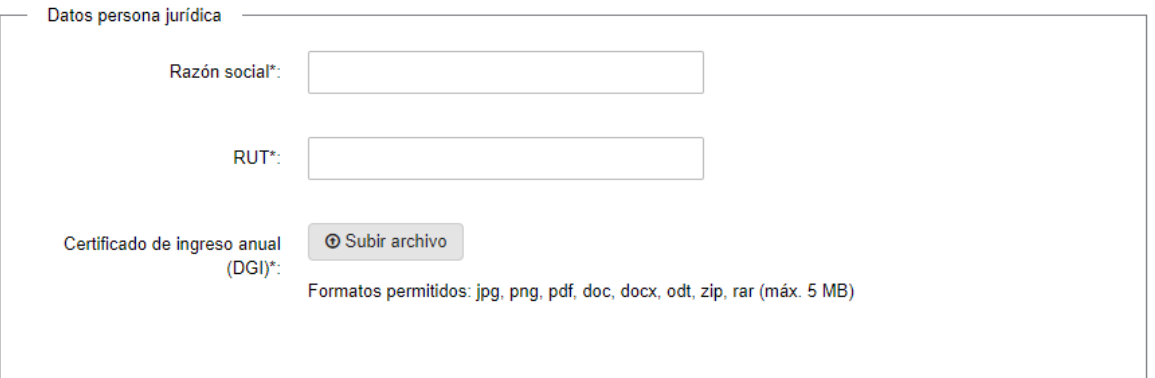

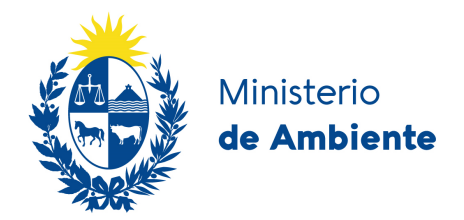

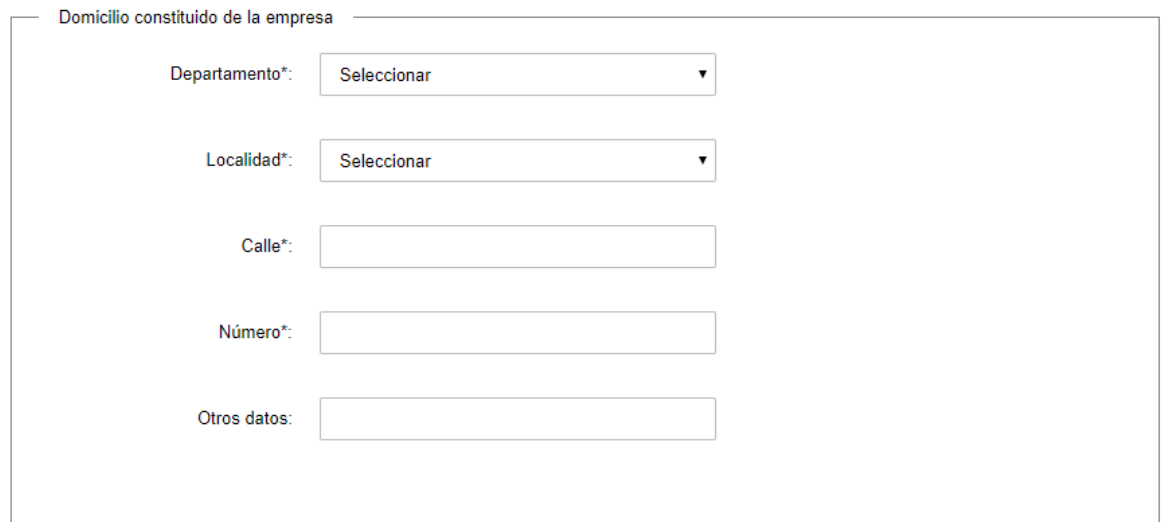

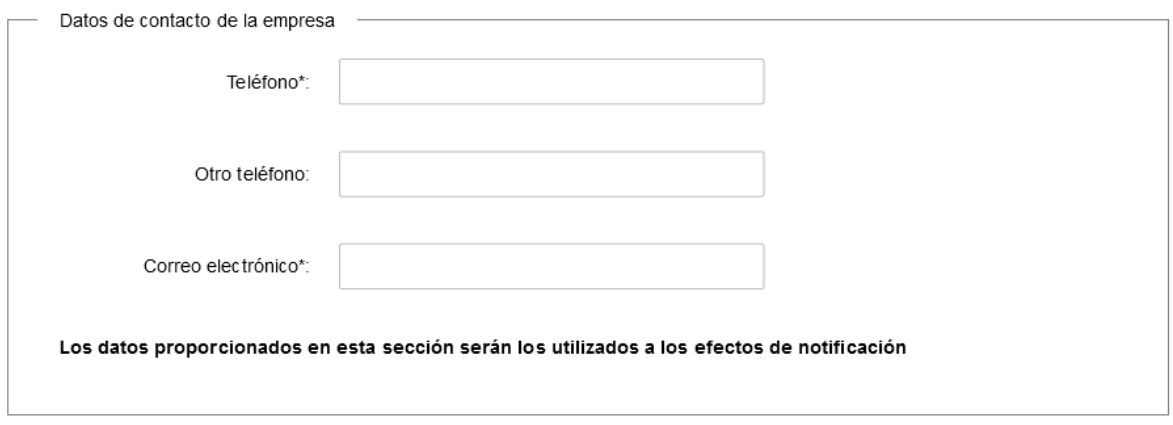

Figura 3

En el caso de **Persona física**, opcionalmente puede actuar como Representante legal o apoderado, en el caso de **Persona jurídica** este paso es obligatorio. Para ambos casos la información solicitada es la siguiente (Figura 4):

- Actúa en representación legal o poder: para el caso de persona física debe seleccionar "Si" o "No" (si selecciona "No" debe saltear este paso). Para el caso de Persona jurídica deberá seleccionar una de las dos opciones mencionadas en el título de este paso.
- Datos del representante o apoderado
	- $\checkmark$  Nombres: complete los espacios con sus nombres.
	- $\checkmark$  Apellidos: complete los espacios con sus apellidos.
- Datos de contacto del representante o apoderado:

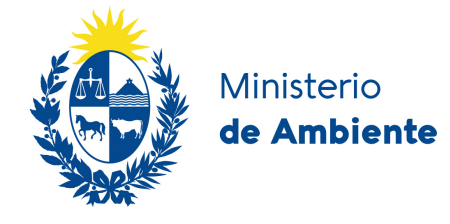

- Teléfono : complete solo con números el teléfono (físico o celular)
- Otro teléfono: complete solo con números otro teléfono (físico o celular)
- Correo electrónico: complete con una cuenta de correo electrónica válida.
- Certificado notarial o poder: debe indicar si desea utilizar documento notarial electrónico (Si o No)

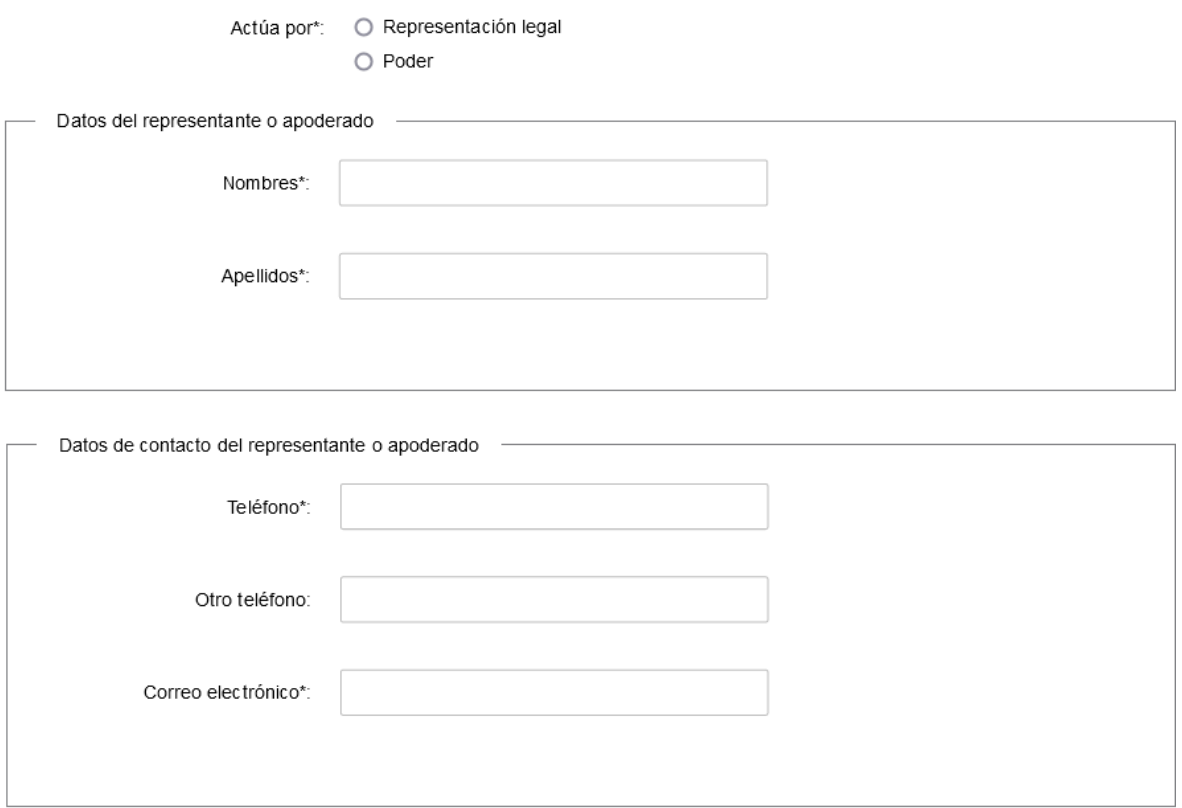

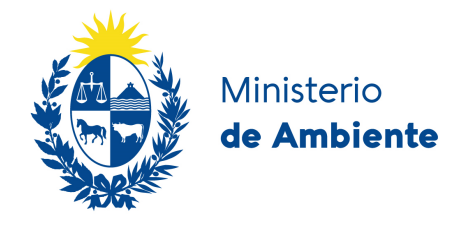

En el caso de indicar "Si" a ¿Desea utilizar documento notarial electrónico?

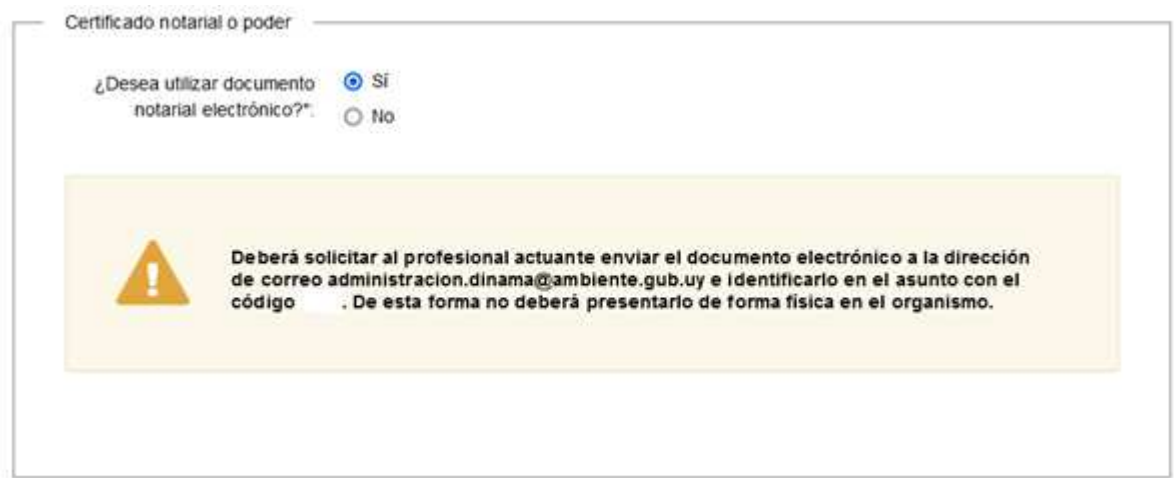

En el caso de indicar "No" a ¿Desea utilizar documento notarial electrónico?

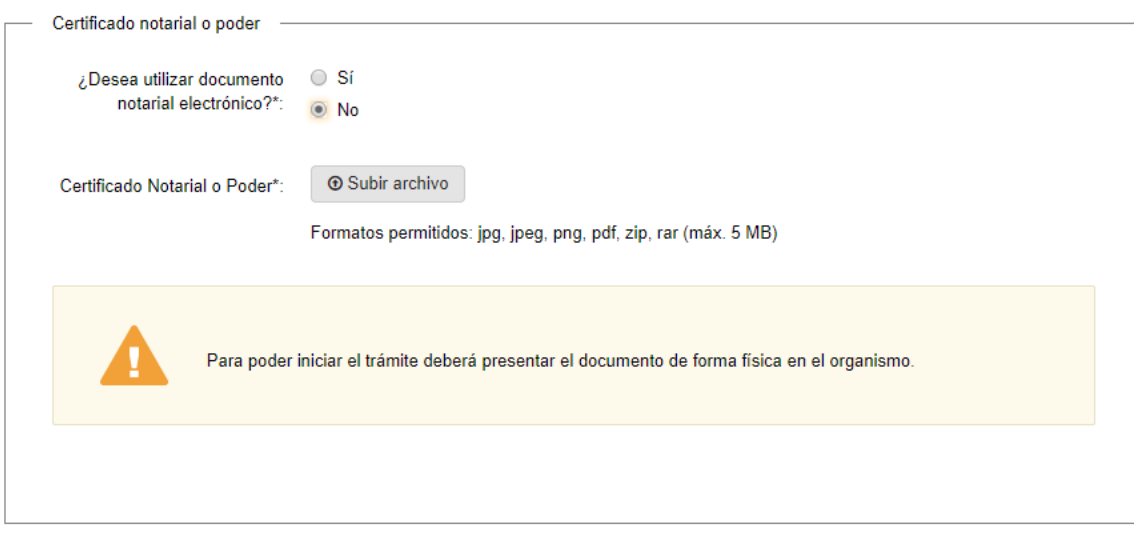

### Figura 4

Se deben ingresar todos los datos solicitados para poder continuar.

Una vez ingresados todos los datos requeridos, haga clic en el botón "Siguiente". (Los datos obligatorios están señalados con un "\*" asterisco).

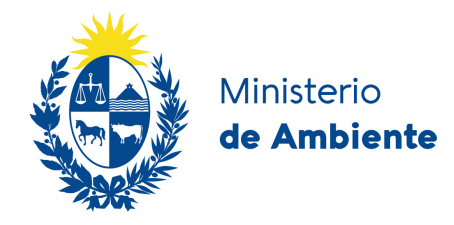

### **Paso 2**

En este paso se solicita el ingreso de los datos referidos a las actividades a realizar:

Actividades a desarrollar (Figura 5).

- Seleccione las actividades a desarrollar: haga clic sobre las actividades que va a desarrollar (puede seleccionar más de una):
	- o Cabalgatas
	- o Armado de infraestructura
	- o Ingreso de vehículos
	- o Instalación de quioscos
	- o Otras actividades

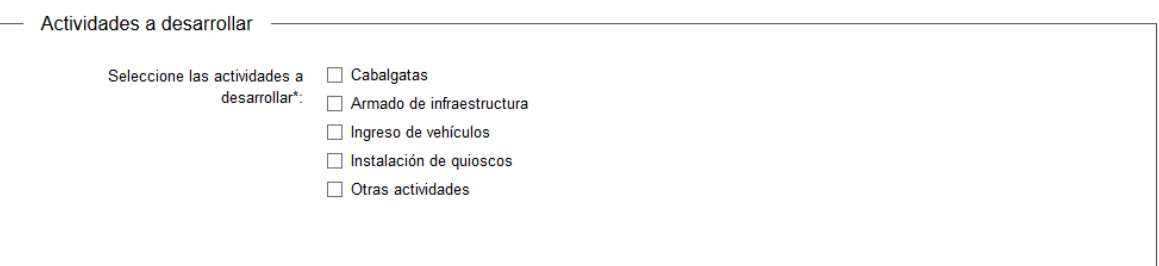

Figura 5

Descripción de actividades (Figura 6).

- Describa a continuación las actividades a realizar: complete los espacios en blanco con la descripción de las actividades
- Fecha de inicio de las actividades: seleccione la fecha de inicio de actividades. Dicha fecha debe ser posterior a 10 días hábiles contados a partir de la fecha de la solicitud.

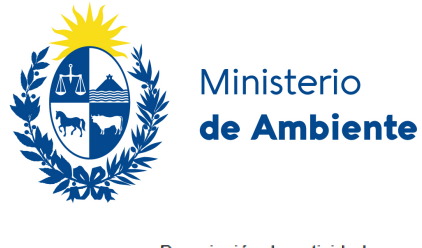

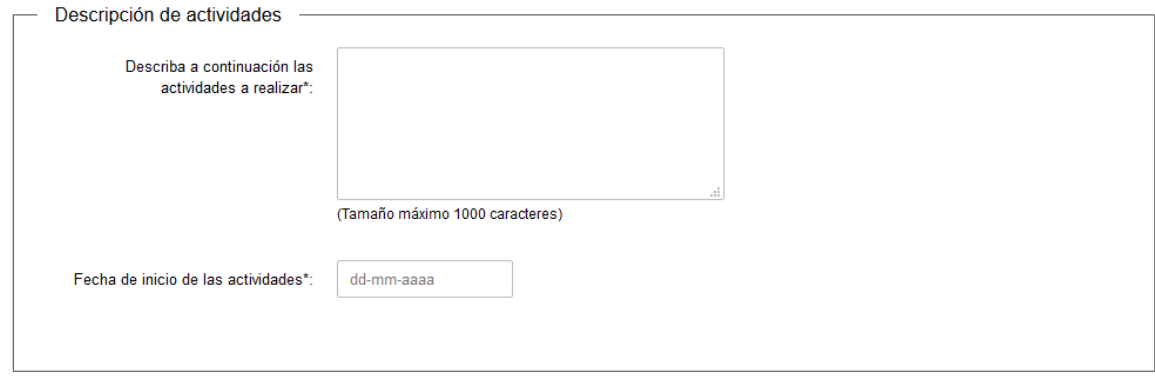

Figura 6

La siguiente información refiere a los datos que se deberán completar según la actividad que se seleccione.

### **Cabalgata**

- Zona de ingreso para cabalgata (Figura 7)
	- Balneario: complete los espacios indicando el balneario donde ingresará la cabalgata.
	- Playa: complete los espacios indicando la playa donde ingresará la cabalgata.
	- $\checkmark$  Ruta/Calle: complete los espacios indicando la ruta o calle por donde ingresará la cabalgata.
	- $\checkmark$  Tipo ubicación: selecciones una de las siguientes opciones Parada, Km, Bajada.
	- $\checkmark$  Número de parada, KM o bajada: complete los espacios con el número de parada, KM o bajada correspondiente al tipo de ubicación anteriormente ingresado.
	- Latitud: complete los espacios con la latitud donde ingresará la cabalgata en formato grados decimales como lo indica el ejemplo (Ejemplo -34.9092168).
	- Longitud: complete los espacios con la longitud donde ingresará la cabalgata en formato grados decimales como lo indica el ejemplo (Ejemplo -56.2030597).
	- $\checkmark$  Información adicional: complete el campo de Información adicional con información que complemente los datos anteriores a fin de ubicar la locación con mayor exactitud especialmente indicando cantidad de caballos y el horario en que se realizará la cabalgata.

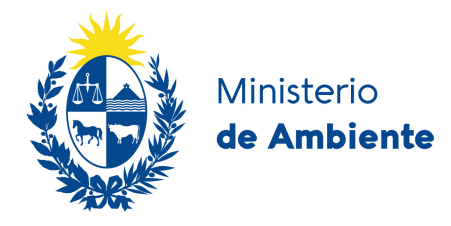

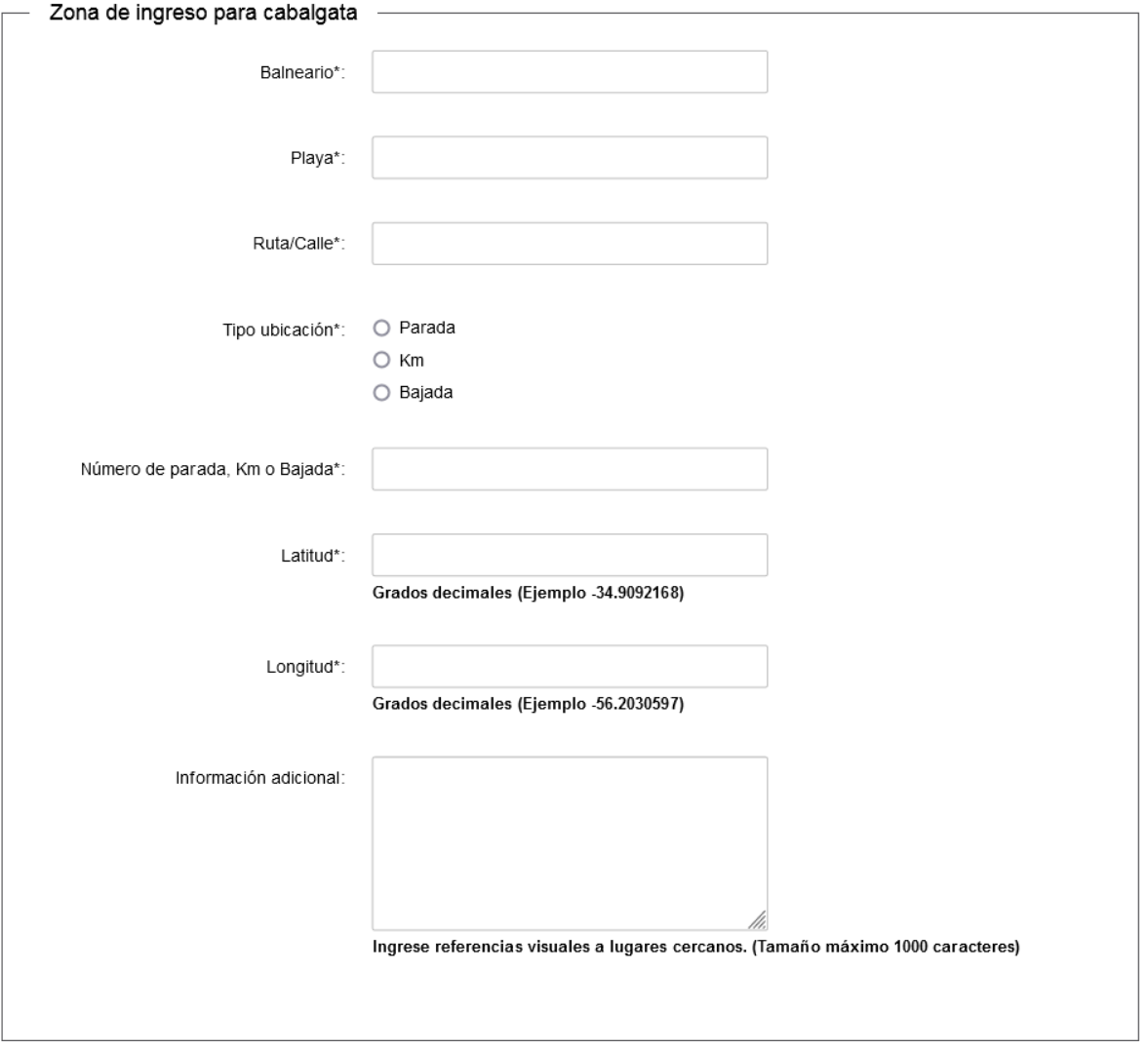

Figura 7

- Zona de egreso
	- Zona de ingreso y zona de egreso coinciden: usted deberá seleccionar Si, No, de seleccionar la opción "No" se desplegarán los siguientes campos (Figura 8):
		- Latitud: complete los espacios con la latitud donde será la salida de la cabalgata en formato grados decimales como lo indica el ejemplo (Ejemplo -34.9092168).
		- Longitud: complete los espacios con la longitud donde será la salida de la cabalgata en formato grados decimales como lo indica el ejemplo (Ejemplo -56.2030597).
		- Adjunto de imagen satelital del recorrido: adjuntar el archivo correspondiente a la imagen satelital del recorrido de la cabalgata.

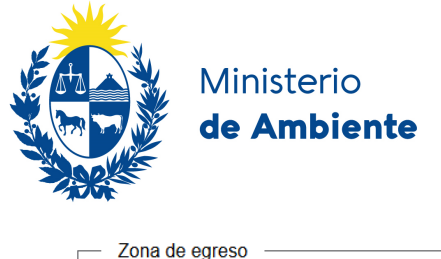

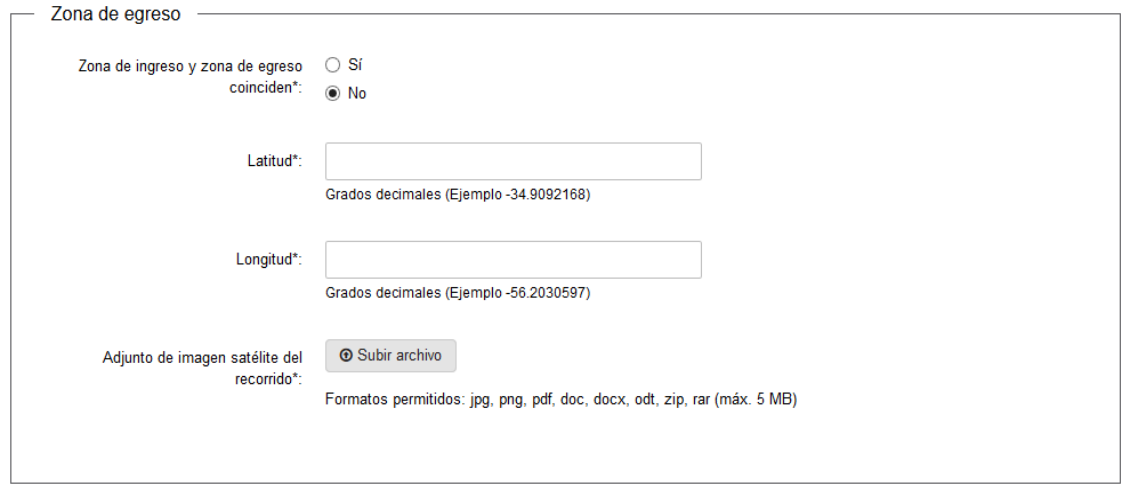

Figura 8

- Fechas de cabalgata: en el siguiente bloque se solicitará el ingreso de las fechas en las que se realizaran cabalgatas en la zona descrita anteriormente. Para ello se presenta una tabla con los siguientes datos (Figura 9):
	- $\checkmark$  Fecha desde: complete los espacios con la fecha desde en

formato "dd-mm-yyyy".

 $\checkmark$  Fecha hasta: complete los espacios con la fecha hasta en

formato "dd-mm-yyyy".

En caso de existir varias fechas, presione el botón "+Agregar fila" y complete los valores "Fecha desde" y "Fecha hasta". Para la primera fila la "Fecha desde" debe ser igual a la "Fecha de inicio de actividades".

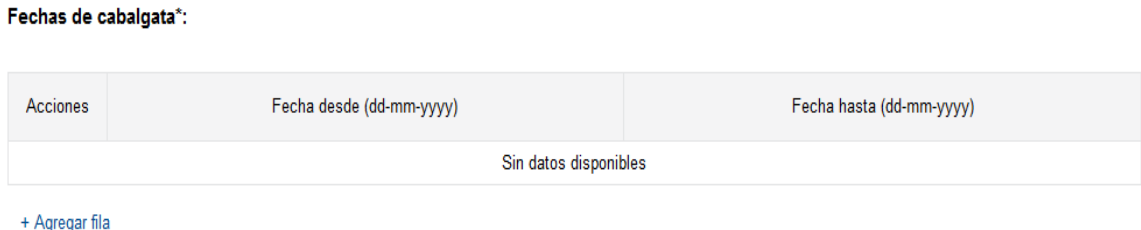

Figura 9

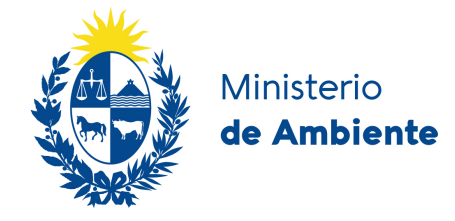

#### **Armado de infraestructura**

- Ubicación armado de infraestructura (Figura 10):
	- $\checkmark$  Balneario: complete los espacios indicando el balneario donde se ubicará la infraestructura.
	- $\checkmark$  Ruta/Calle: complete los espacios indicando la ruta o calle donde se ubicará la infraestructura.
	- Playa: complete los espacios indicando la playa donde se ubicará la infraestructura.
	- $\checkmark$  Tipo ubicación: selecciones una de las siguientes opciones Parada, Km, Bajada.
	- Número de parada, KM o bajada: complete los espacios con el número de parada, KM o bajada correspondiente al tipo de ubicación anteriormente ingresado.
	- Latitud: complete los espacios con la latitud donde se instalará la infraestructura en formato grados decimales como lo indica el ejemplo (Ejemplo -34.9092168).
	- Longitud: complete los espacios con la longitud donde se instalará la infraestructura en formato grados decimales como lo indica el ejemplo (Ejemplo -56.2030597).
	- $\checkmark$  Imagen satélite con la ubicación del armado de la infraestructura: adjunte el archivo correspondiente a la Imagen satélite con la ubicación del armado de la infraestructura.
	- $\checkmark$  Información adicional: complete el campo de Información adicional con información que complemente los datos anteriores a fin de ubicar la locación con mayor exactitud.

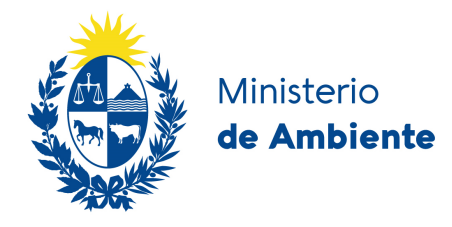

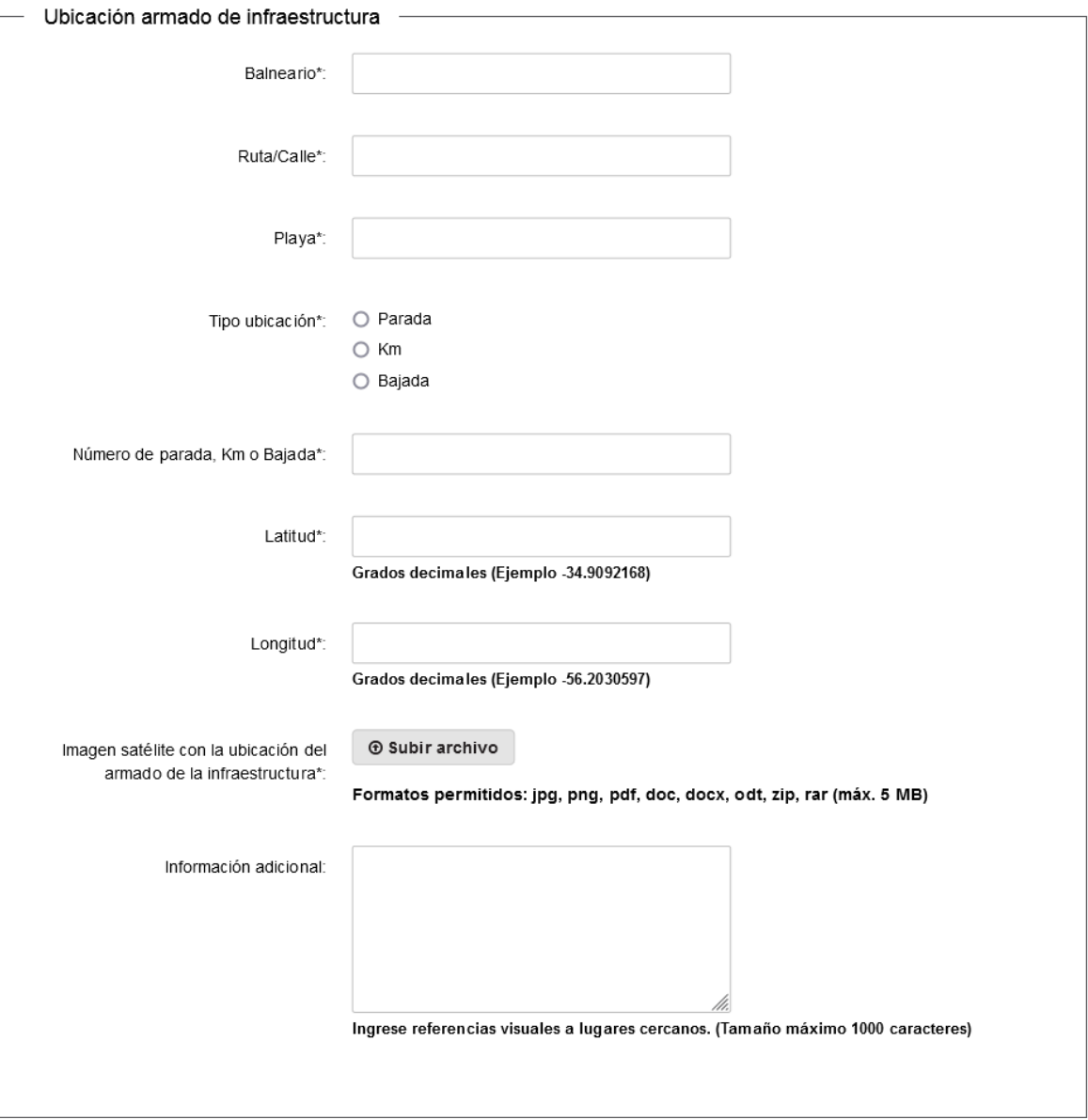

Figura 10

- Descripción del armado de la estructura (Figura 11).:
	- Describa a continuación en forma detallada el armado de infraestructura: complete el campo de texto con la información solicitada indicando especialmente, las dimensiones y los materiales de la infraestructura a instalar.

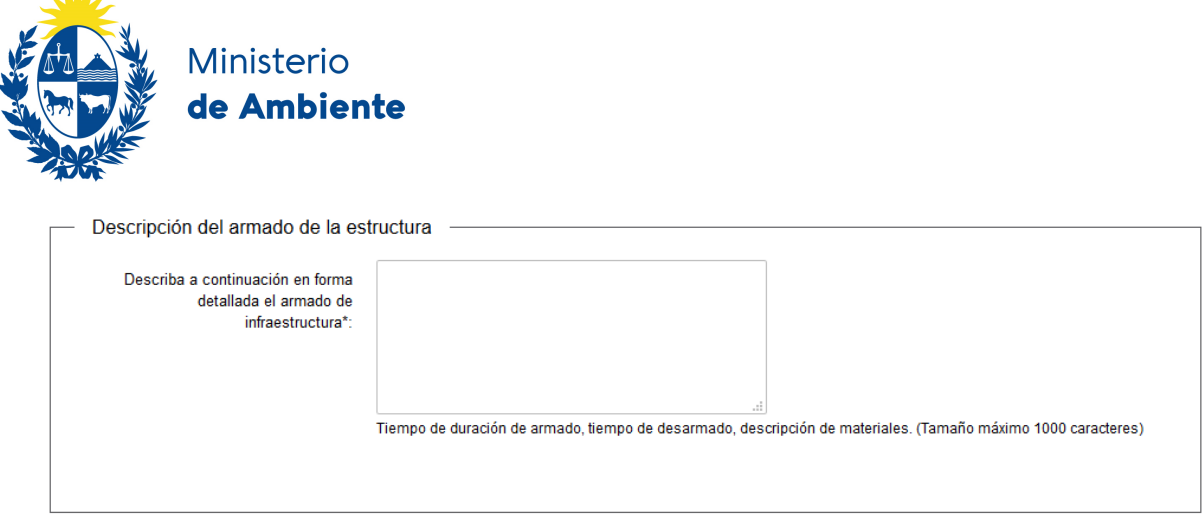

Figura 11

- Fechas de armado de infraestructura: en el siguiente bloque se solicitará el ingreso de las fechas en las que se realizara el armado de la infraestructura en la zona descrita anteriormente. Para ello se presenta una tabla con los siguientes datos (Figura 12):
	- $\checkmark$  Fecha desde: complete los espacios con la fecha desde en

formato "dd-mm-yyyy".

 $\checkmark$  Fecha hasta: complete los espacios con la fecha hasta en

formato "dd-mm-yyyy".

En caso de existir varias fechas, presione el botón "+Agregar fila" y complete los valores "Fecha desde" y "Fecha hasta". Para la primera fila la "Fecha desde" debe ser igual a la "Fecha de inicio de actividades".

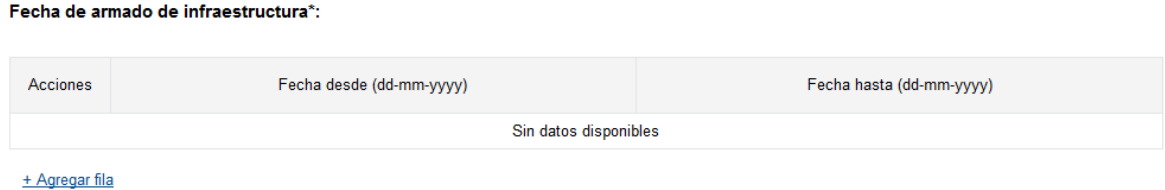

Figura 12

#### **Ingreso de vehículos**

 $M$ 

• Descripción del vehículo (Figura 13): En la siguiente tabla ingresará los datos de todos los vehículos para los que solicita el permiso. Para agregar un nuevo vehículo presione el botón "+Agregar fila".

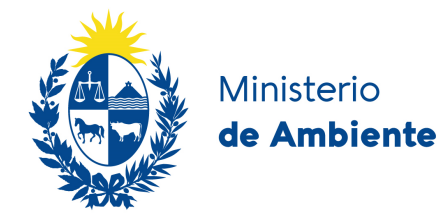

- $\checkmark$  Marca: complete los espacios ingresando la marca del vehículo.
- $\checkmark$  Modelo: complete los espacios con el modelo del vehículo.
- $\checkmark$  Matrícula: complete los espacios con la matrícula del vehículo sin guiones ni espacios en blanco entre las letras y los números. Por ejemplo: SAD1795.

#### Descripción del vehículo\*:

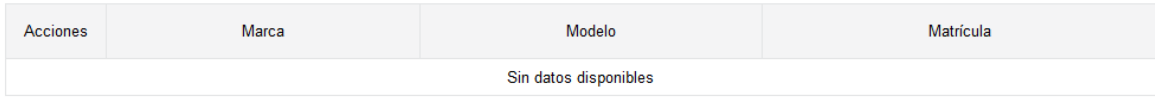

#### + Agregar fila

Figura 13

- Zona de ingreso de vehículos (Figura 14):
	- $\checkmark$  Balneario: complete los espacios indicando el balneario donde ingresará el vehículo.
	- $\checkmark$  Playa: complete los espacios indicando la playa donde ingresará el vehículo.
	- $\checkmark$  Ruta/Calle: complete los espacios indicando la ruta o calle por donde ingresará el vehículo.
	- $\checkmark$  Tipo ubicación: selecciones una de las siguientes opciones Parada, Km, Bajada
	- $\checkmark$  Número de parada, KM o bajada: complete los espacios con el número de parada, KM o bajada correspondiente al tipo de ubicación anteriormente ingresado.
	- Latitud: complete los espacios con la latitud donde ingresará/n el/los vehículo/s en formato grados decimales como lo indica el ejemplo (Ejemplo - 34.9092168).
	- $\checkmark$  Longitud: complete los espacios con la longitud donde ingresará/n el/los vehículo/s en formato grados decimales como lo indica el ejemplo (Ejemplo - 56.2030597).
	- $\checkmark$  Información adicional: complete el campo de Información adicional con información que complemente los datos anteriores a fin de ubicar la locación con mayor exactitud.

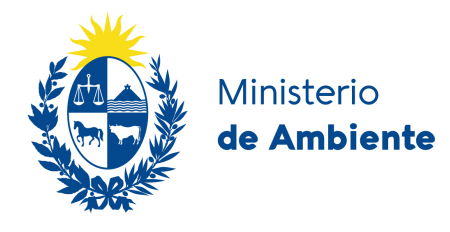

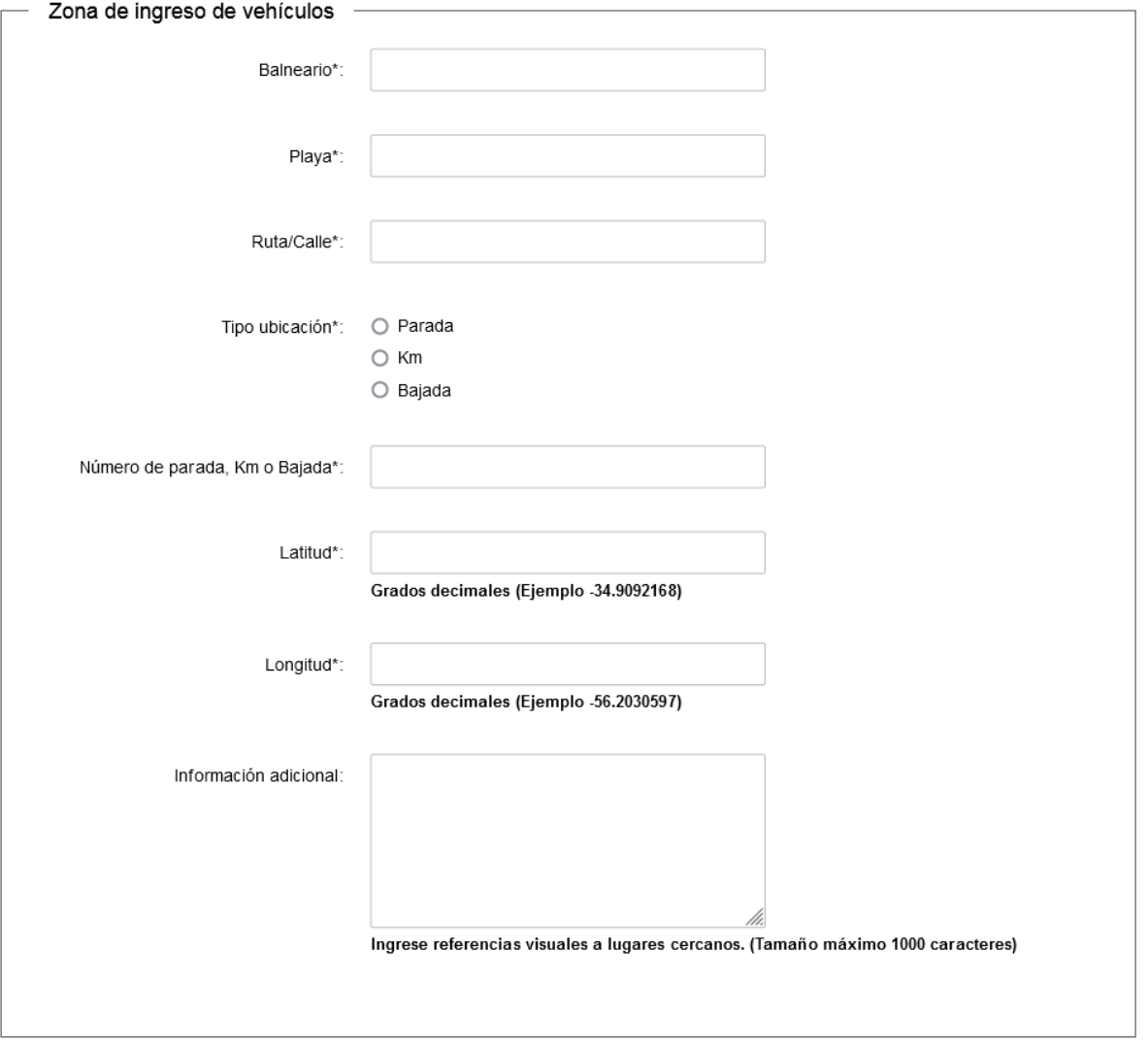

Figura 14

- Fechas de ingreso de vehículo: en el siguiente bloque se solicitará el ingreso de las fechas en las que se ingresará con vehículos en la zona descrita anteriormente. Para ello se presenta una tabla con los siguientes datos (Figura 15):
	- $\checkmark$  Fecha desde: complete los espacios con la fecha desde en

formato "dd-mm-yyyy".

 $\checkmark$  Fecha hasta: complete los espacios con la fecha hasta en

formato "dd-mm-yyyy".

En caso de existir varias fechas, presione el botón "+Agregar fila" y complete los valores "Fecha desde" y "Fecha hasta". Para la primera fila la "Fecha desde" debe ser igual a la "Fecha de inicio de actividades".

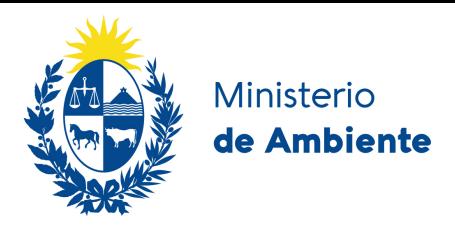

#### Fecha de ingreso de vehículo\*:

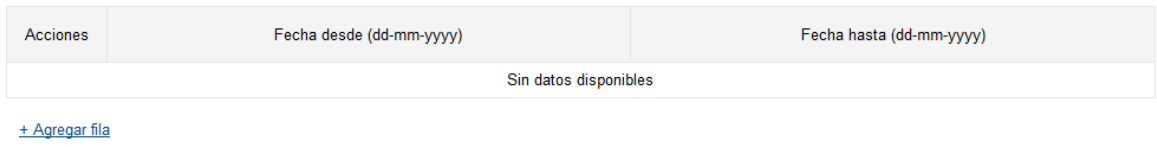

Figura 15

#### **Instalación de quioscos**

- Ubicación de quioscos (Figura 16):
	- Balneario: complete los espacios indicando el balneario donde se ubicará el quiosco.
	- Playa: complete los espacios indicando la playa donde se ubicará el quiosco.
	- $\checkmark$  Ruta/Calle: Complete los espacios indicando la ruta o calle por donde se ubicará el quiosco.
	- $\checkmark$  Tipo ubicación: selecciones una de las siguientes opciones Parada, Km, Bajada
	- $\checkmark$  Número de parada, KM o bajada: complete los espacios con el número de parada, KM o bajada correspondiente al tipo de ubicación anteriormente ingresado.
	- Latitud: complete los espacios con la latitud donde se instalará el quiosco en formato grados decimales como lo indica el ejemplo (Ejemplo -34.9092168).
	- Longitud: complete los espacios con la longitud donde se instalará el quiosco en formato grados decimales como lo indica el ejemplo (Ejemplo -56.2030597).
	- $\checkmark$  Información adicional: complete el campo de Información adicional con información que complemente los datos anteriores a fin de ubicar la locación con mayor exactitud.

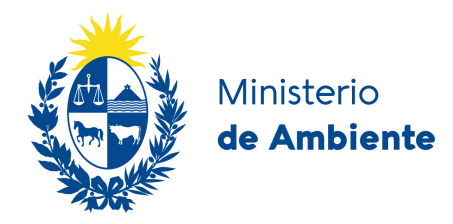

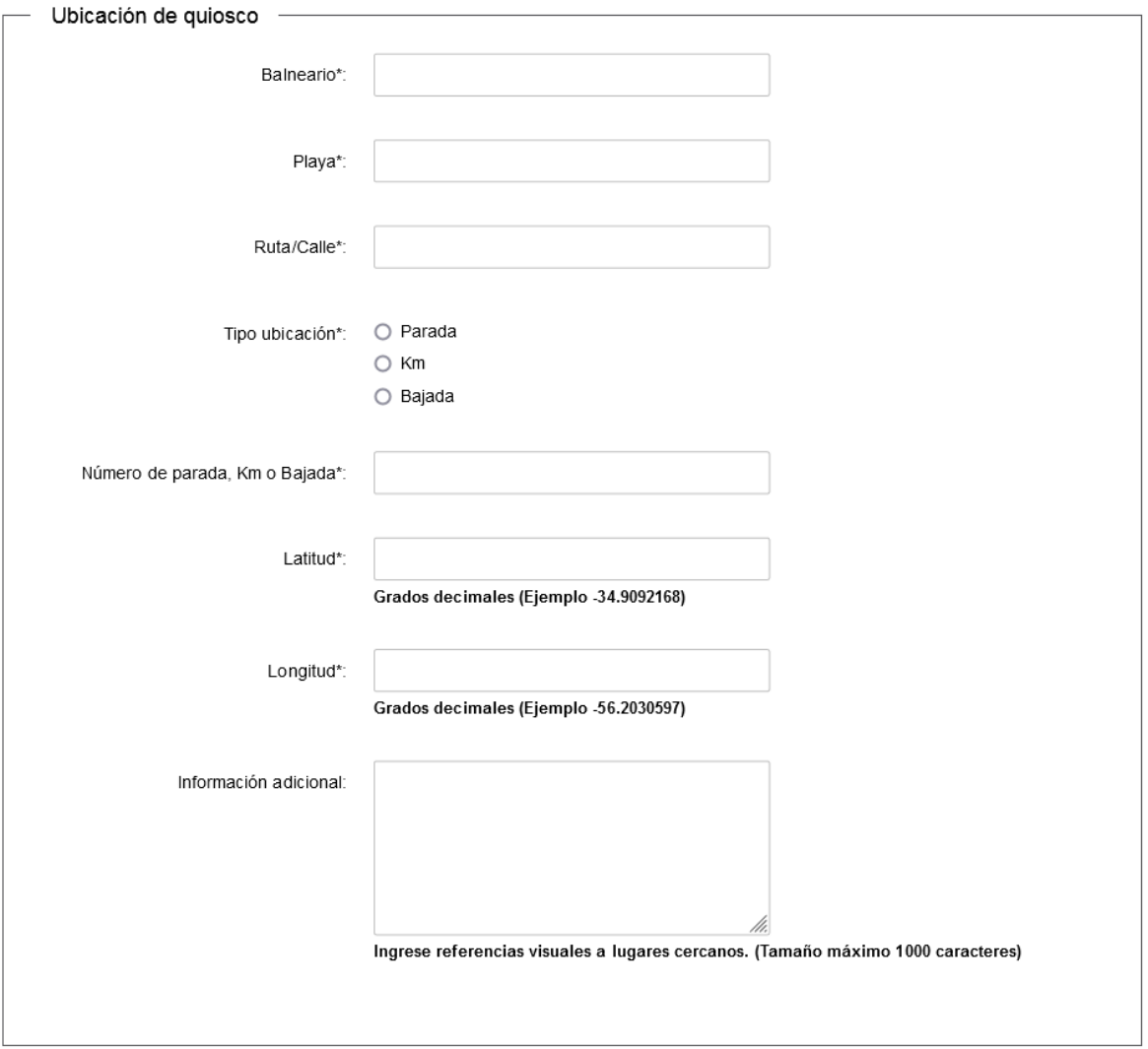

Figura 16

- Fechas de actividad de quiosco: en el siguiente bloque se solicitará el ingreso de las fechas en las que se encontrará el quiosco en actividad. Para ello se presenta una tabla con los siguientes datos (Figura 17):
	- Fecha desde: complete los espacios con la fecha desde en formato "dd-mmyyyy".
	- $\checkmark$  Fecha hasta: complete los espacios con la fecha hasta en formato "dd-mm-yyyy".

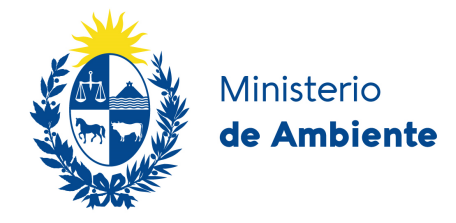

En caso de existir varias fechas, presione el botón "+Agregar fila" y complete los valores "Fecha desde" y "Fecha hasta". Para la primera fila la "Fecha desde" debe ser igual a la "Fecha de inicio de actividades".

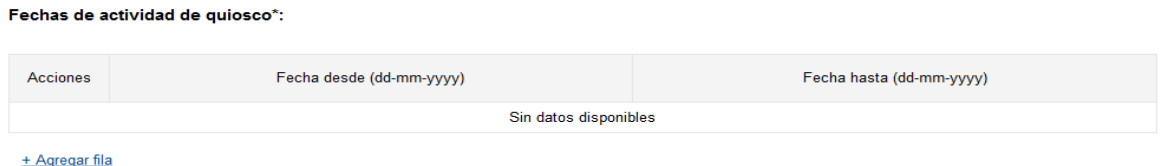

Figura 17

#### **Otras actividades**

- Ubicación de otras actividades (Figura 18):
	- $\checkmark$  Balneario: complete los espacios indicando el balneario donde se realizará la actividad.
	- $\checkmark$  Playa: complete los espacios indicando la playa donde se realizará la actividad.
	- $\checkmark$  Ruta/Calle: complete los espacios indicando la ruta o calle por donde se realizará la actividad.
	- $\checkmark$  Tipo ubicación: selecciones una de las siguientes opciones Parada, Km, Bajada
	- $\checkmark$  Número de parada, KM o bajada: complete los espacios con el número de parada, KM o bajada correspondiente al tipo de ubicación anteriormente ingresado.
	- $\checkmark$  Latitud: complete los espacios con la latitud donde se realizará la actividad en formato grados decimales como lo indica el ejemplo (Ejemplo -34.9092168).
	- $\checkmark$  Longitud: complete los espacios con la longitud donde se realizará la actividad en formato grados decimales como lo indica el ejemplo (Ejemplo -56.2030597).
	- $\checkmark$  Información adicional: complete el campo de Información adicional con información que complemente los datos anteriores a fin de ubicar la locación con mayor exactitud.

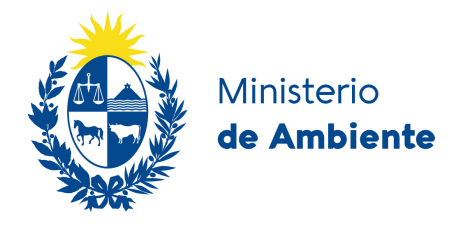

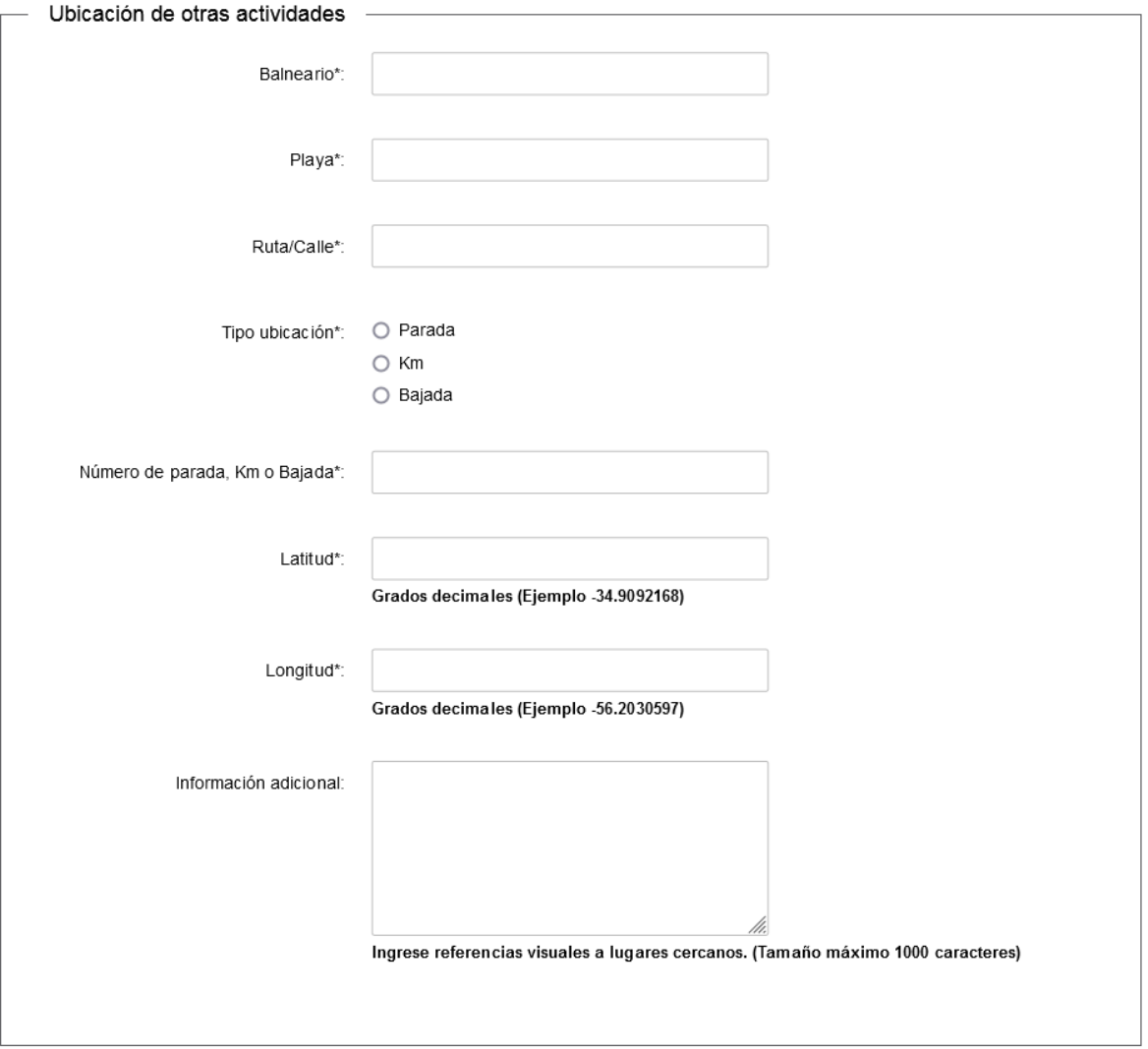

Figura 18

- Fechas de otras actividades: en el siguiente bloque se solicitará el ingreso de las fechas en las que se realizará esta actividad. Para ello se presenta una tabla con los siguientes datos (Figura 19):
	- $\checkmark$  Fecha desde: complete los espacios con la fecha desde en formato "dd-mm-yyyy".
	- $\checkmark$  Fecha hasta: complete los espacios con la fecha hasta en formato "dd-mm-yyyy".

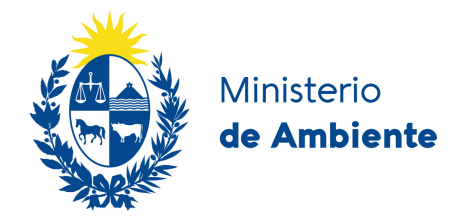

En caso de existir varias fechas, presione el botón "+Agregar fila" y complete los valores "Fecha desde" y "Fecha hasta". Para la primera fila la "Fecha desde" debe ser igual a la "Fecha de inicio de actividades".

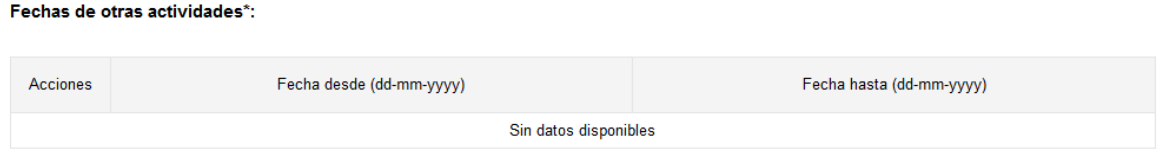

+ Agregar fila

Figura 19

Se deben ingresar todos los datos solicitados para poder continuar.

Una vez ingresados todos los datos requeridos, haga clic en el botón "**Siguiente**". (Los datos obligatorios están señalados con un "\*" asterisco).

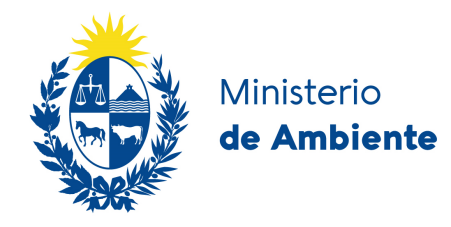

### **Paso 3**

En este paso se solicita el ingreso de los datos anexos para quioscos. Se habilita únicamente si entre las actividades a desarrollar, se marcó "Instalación de quioscos".

Los datos solicitados son los siguientes:

#### **Descripción del diseño de la obra.**

- Dimensiones (Figura 20):
	- $\checkmark$  Altura máxima: complete los espacios con la altura máxima de la obra expresada en metros.
	- $\checkmark$  Superficie total: complete los espacios con la superficie total de la obra expresada en metros cuadrados.
	- Largo: complete los espacios con el largo total de la obra expresado en metros.
	- $\checkmark$  Ancho: complete los espacios con el ancho total de la obra expresado en metros.
	- $\checkmark$  Superficie techada: complete los espacios con el total de la superficie techada expresado en metros cuadrados.

#### Descripción del diseño de la obra

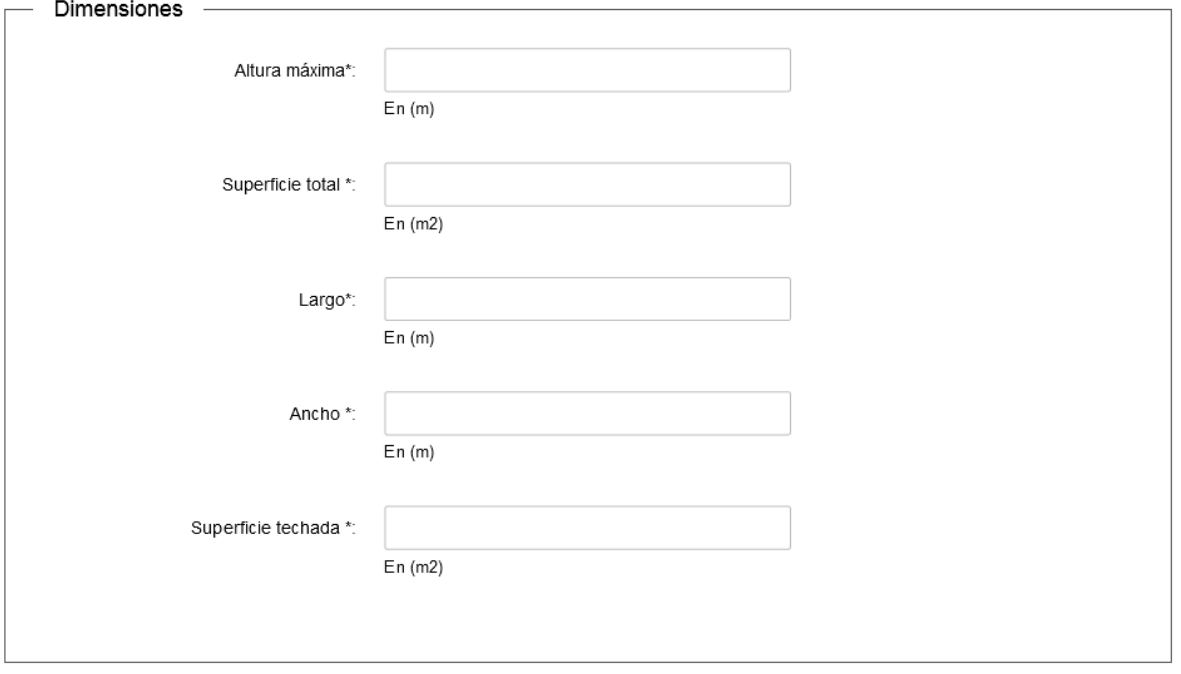

Figura 20

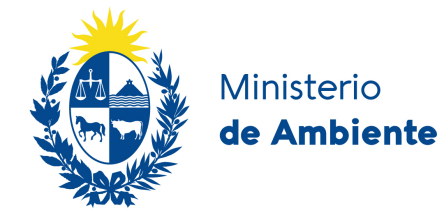

- Materiales de construcción (Figura 21):
	- $\checkmark$  Seleccione los materiales para las paredes: haga clic sobre los materiales a utilizar en las paredes. Puede seleccionar más de uno. Si selecciona otros, debe describir cuales son.
	- $\checkmark$  Seleccione los materiales del techo: haga clic sobre los materiales a utilizar en el techo. Puede seleccionar más de uno. Si selecciona otros, debe describir cuales son.
	- $\checkmark$  Seleccione los materiales del piso: haga clic sobre los materiales a utilizar en el piso. Puede seleccionar más de uno. Si selecciona otros, debe describir cuales son.

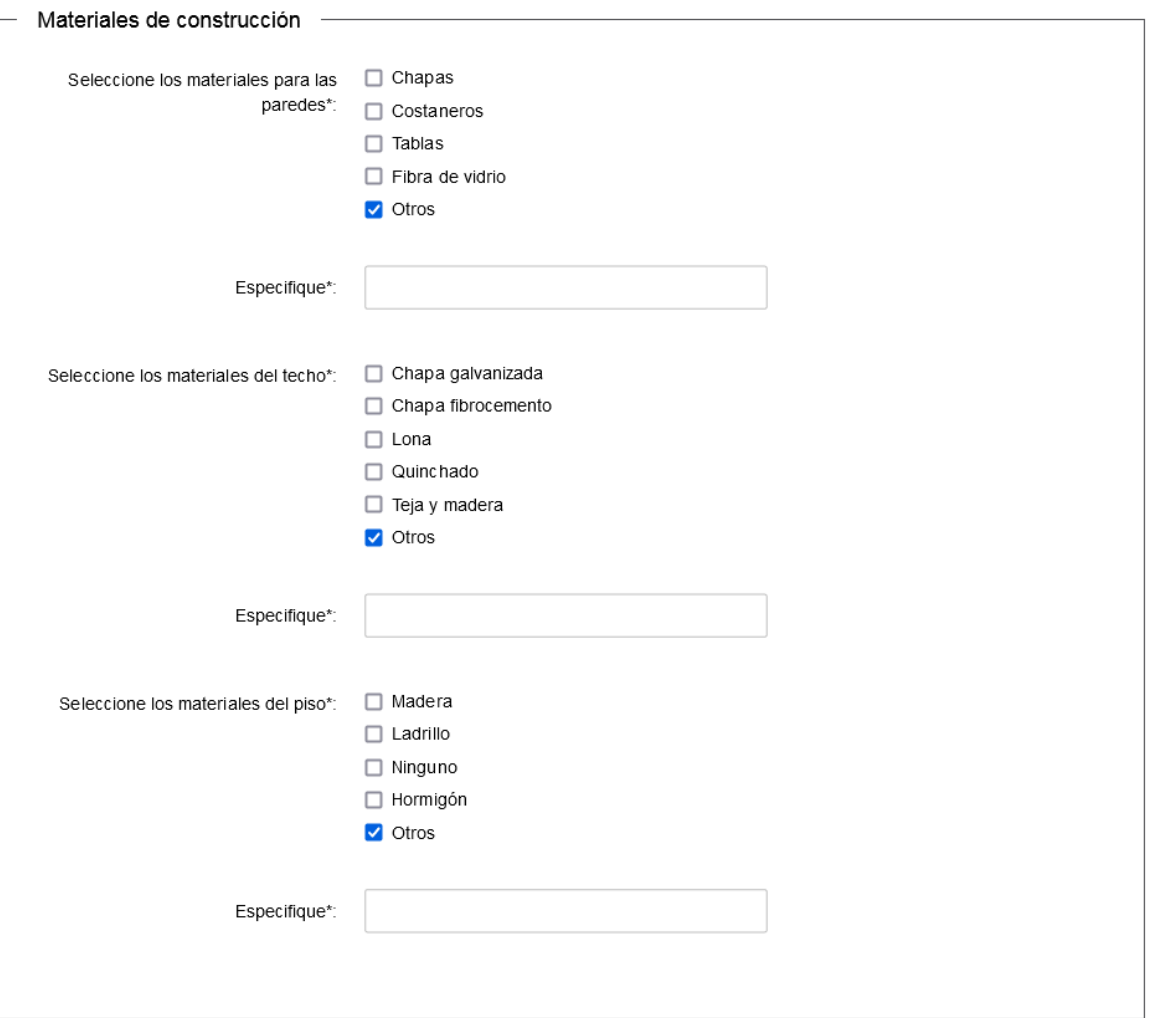

Figura 21

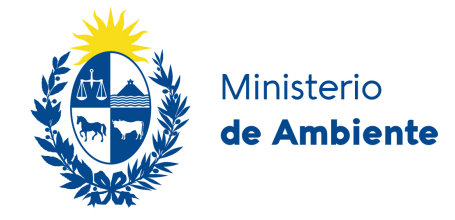

### **Manejo de residuos**

- Residuos (Figura 22):
	- $\checkmark$  Residuos sólidos: haga clic sobre la opción que corresponda.
	- $\checkmark$  Líquidos residuales servicios higiénicos: haga clic sobre la opción que corresponda. En caso de seleccionar "Se generan":
		- Tratamiento líquidos residuales servicios: haga clic sobre la opción que corresponda.
	- $\checkmark$  Líquidos residuales cocina, lavado, etc.: haga clic sobre la opción que corresponda. En caso de seleccionar "Se generan" :
		- Tratamiento líquidos residuales cocina, lavados, etc: haga clic sobre la opción que corresponda.
			- En caso de seleccionar "Se traslada": completar el campo de texto "Especificar lugar y forma de traslado".
			- En caso de seleccionar "Otro": complete el campo de texto "Describa tratamiento de líquidos residuales de cocina, lavado, etc".(Figura 23)

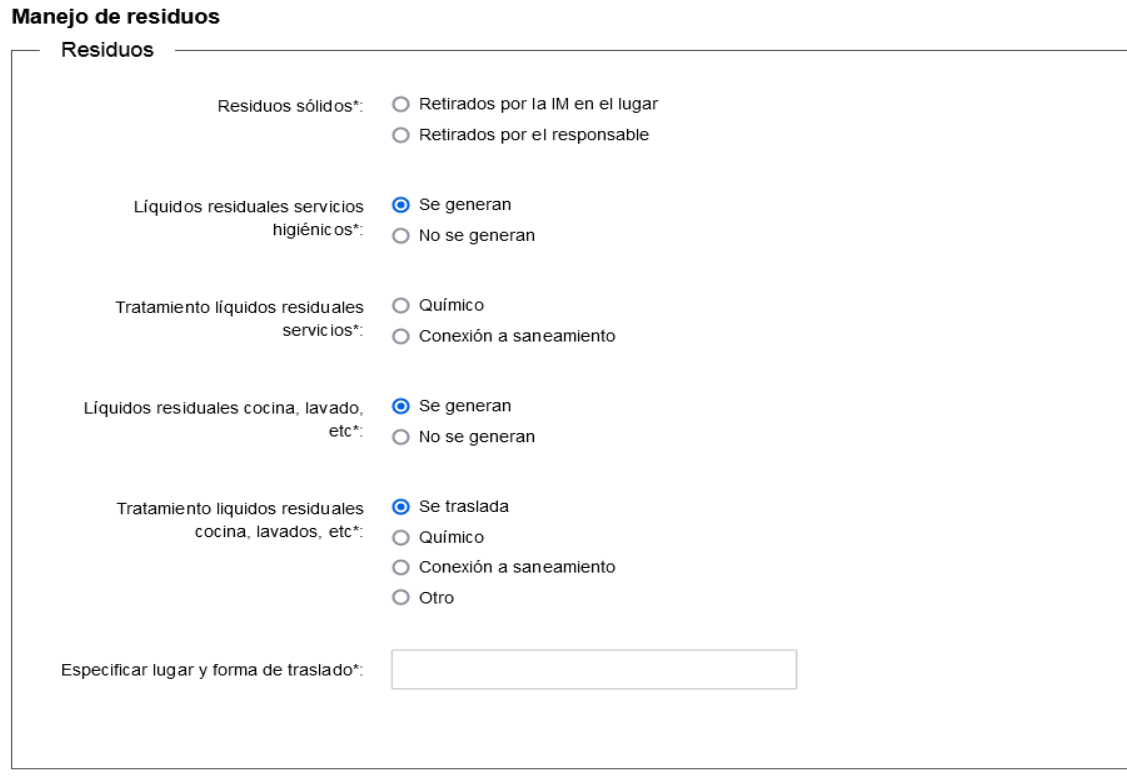

Figura 22

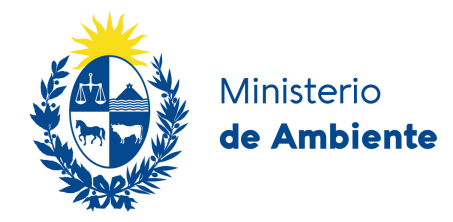

Manejo de residuos

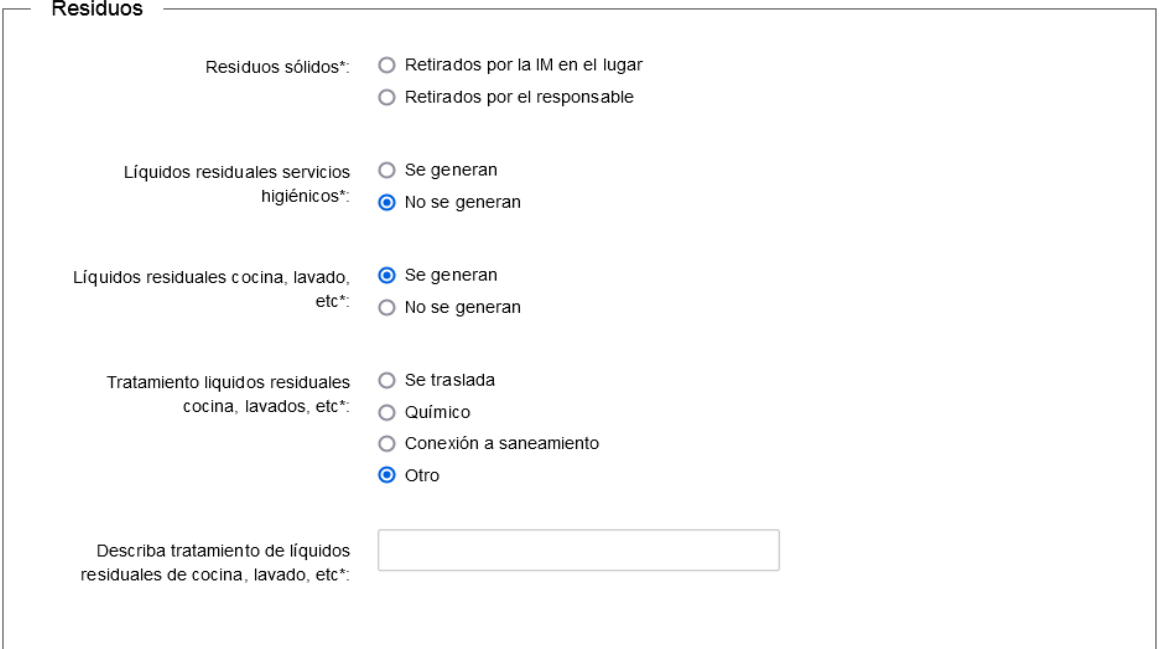

Figura 23

### **Rubro, actividades deportivas anexas, acreditaciones e información complementaria**

- Rubro (Figura 24):
	- $\checkmark$  Seleccione los rubros de desempeño de actividad: haga clic sobre las opciones que correspondan. (Puede seleccionar más de una opción)
	- $\checkmark$  Especifique: este dato se habilita para el ingreso solamente en caso de haber seleccionado "Otro" en la opción anterior. Complete los espacios en blanco describiendo el rubro.

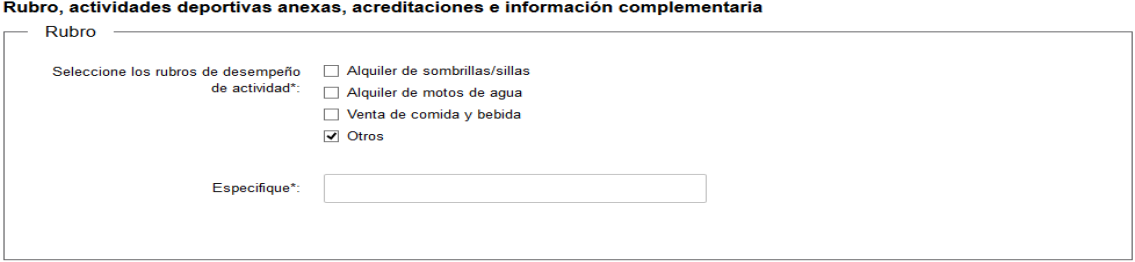

Figura 24

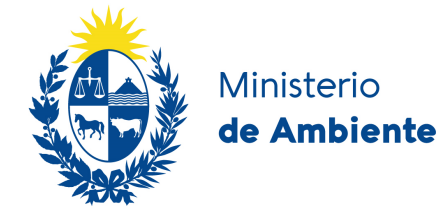

- Actividades deportivas anexas. (Figura 25):
	- $\checkmark$  En caso que corresponda, seleccione las actividades deportivas anexas: haga clic sobre las opciones que correspondan. (Puede seleccionar más de una opción)
	- $\checkmark$  Especifique: este dato se habilita para el ingreso solamente en caso de haber seleccionado "Otras" en la opción anterior. Complete los espacios en blanco describiendo la actividad deportiva.

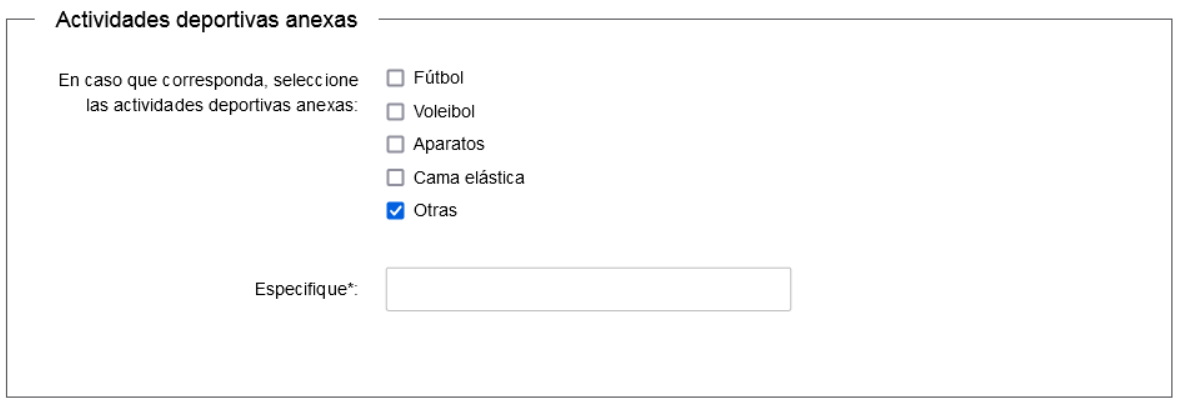

Figura 25

- Acreditaciones. (Figura 26):
	- $\checkmark$  Adjuntar la autorización o concesión de la Intendencia Municipal correspondiente para la instalación de los servicios propuestos: deberá adjuntar un **único** archivo. Los formatos permitidos son: jpg, png, pdf, doc, docx, odt, zip, rar.

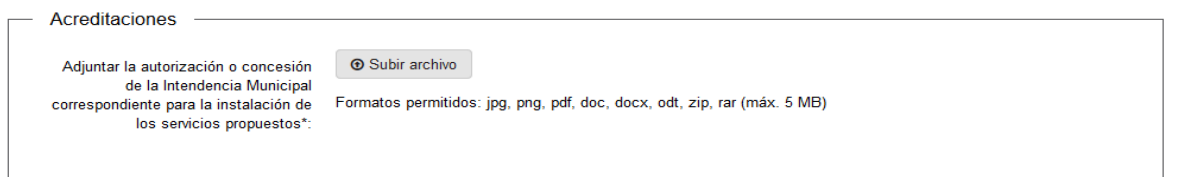

Figura 26

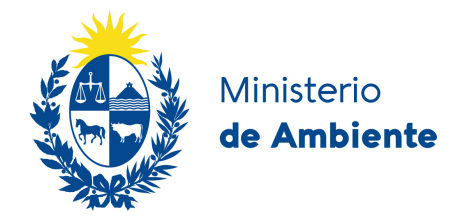

- Información complementaria. (Figura 27):
	- $\checkmark$  Ingrese la información adicional que entienda conveniente.

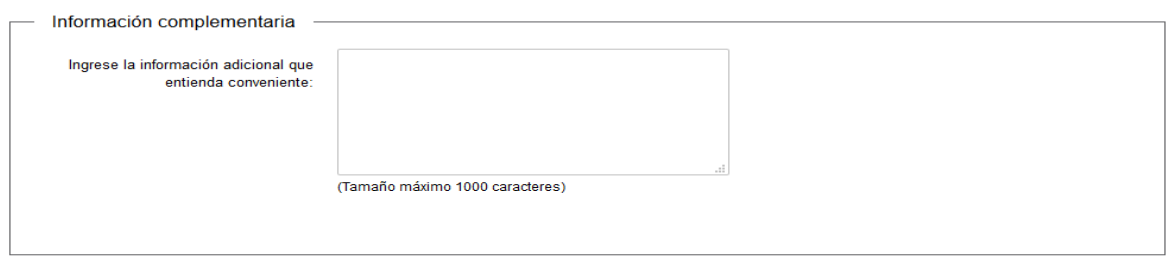

Figura 27

Se deben ingresar todos los datos solicitados para poder continuar.

Una vez ingresados todos los datos requeridos, haga clic en el botón "**Siguiente**". (Los datos obligatorios están señalados con un "\*" asterisco).

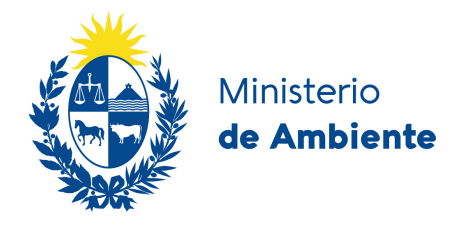

### **Paso 4: Resumen del trámite**

En el siguiente paso visualizará (Figura 28).

- el número que identificará al trámite,
- por cada actividad a desarrollar seleccionada tendrá para descargar un archivo .pdf, el cual deberá presentar
	- $\checkmark$  de forma física en la oficina de Mesa de entrada si elige "No" en "¿Desea utilizar firma electrónica?" o
	- digital si elige la opción "Si" en "¿Desea utilizar firma electrónica?": aquí deberá adjuntar el documento antes descargado luego de haber firmado digitalmente el mismo.
		- Para firmar electrónicamente puede ingresar https://firma.agesic.gub.uy o también puede hacerlo con el pin obtenido en ABITAB.

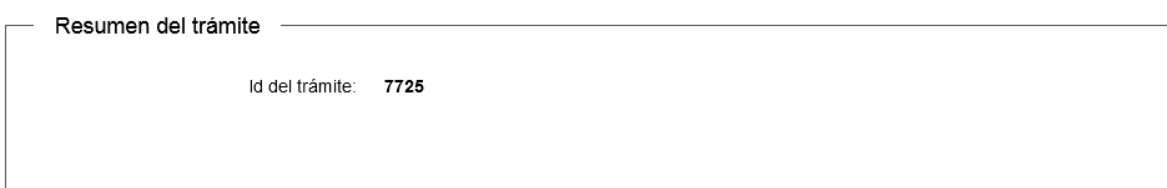

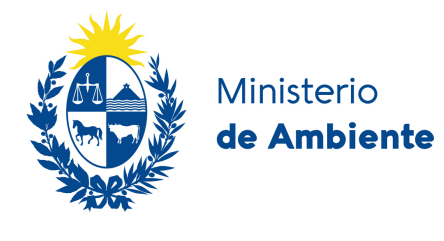

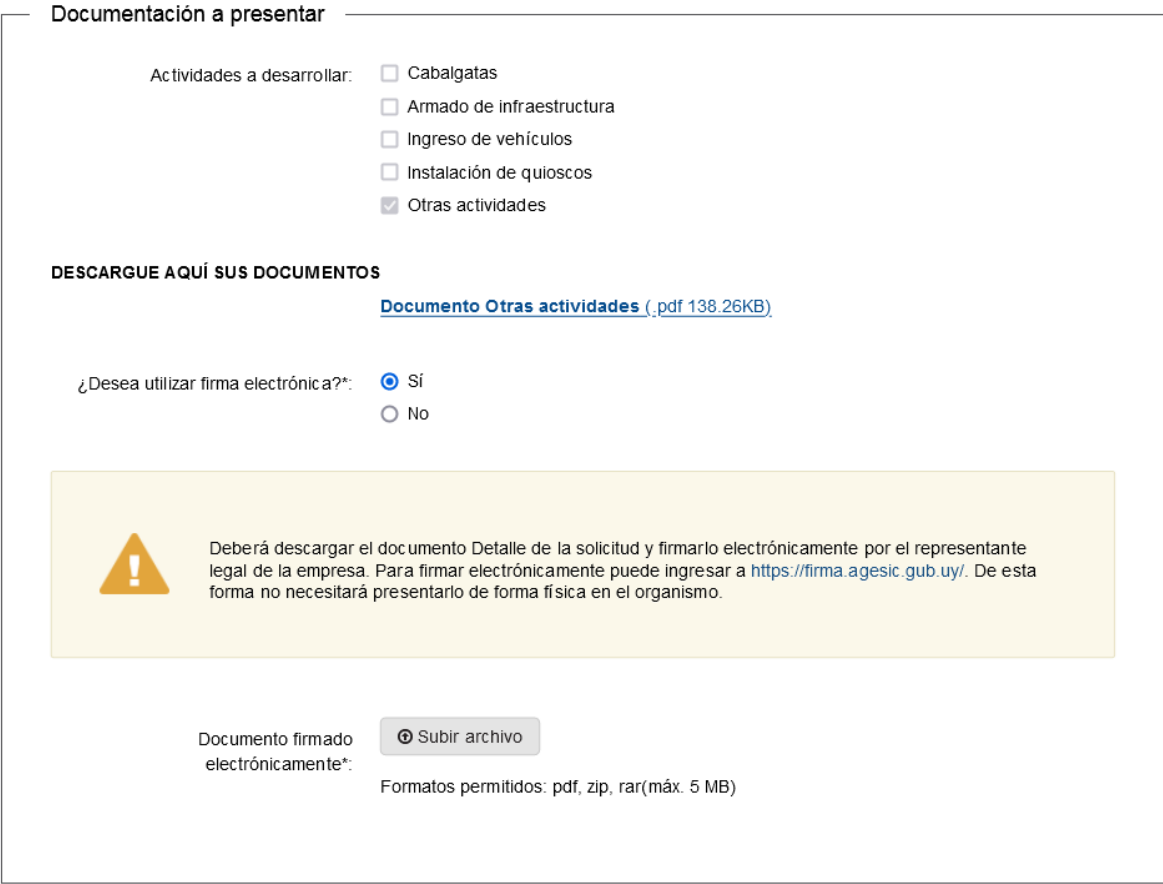

Figura 28

Deberá señalar su conformidad en relación al medio y finalidad del almacenamiento de los datos personales a enviar, así como indicar su conocimiento del responsable de la base de datos, de conformidad con la Ley N° 18.331, de 11 de agosto de 2008, de Protección de Datos Personales y Acción de Habeas Data (Figura 29)

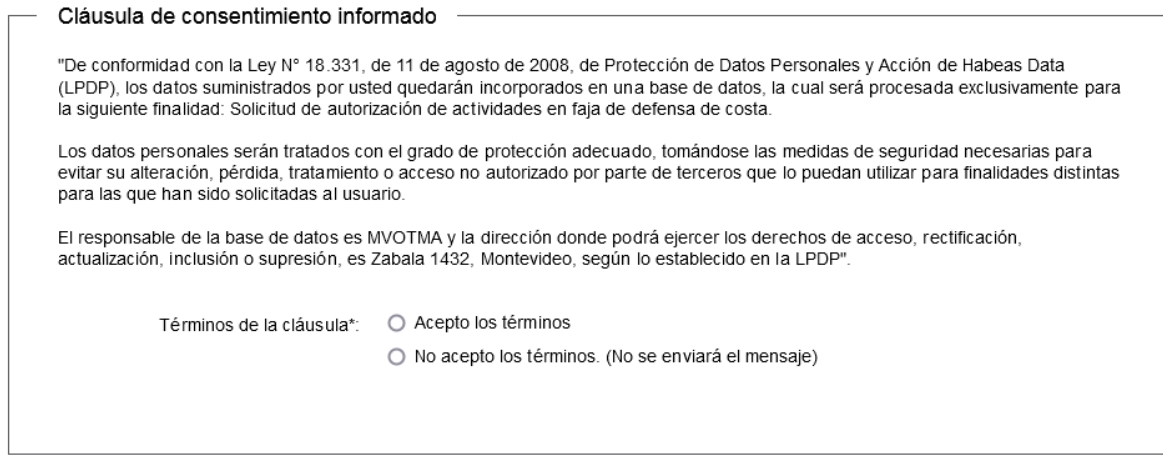

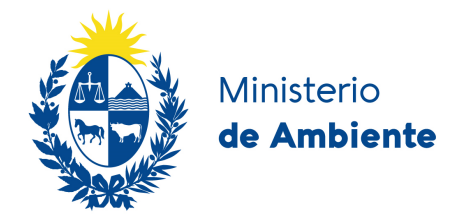

### Podrá calificarlo y realizar comentarios (Figura 30)

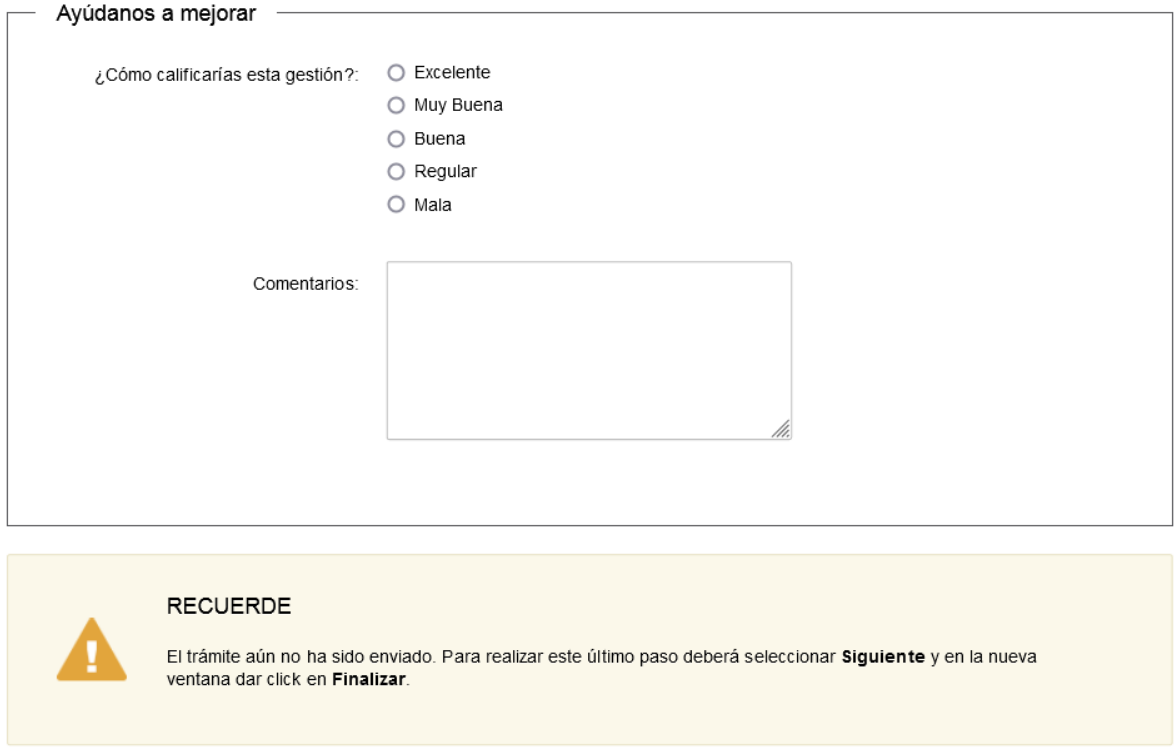

Figura 30

Luego de presionar el botón "**Siguiente**" llega al último paso donde visualizará la validación previa al envío. Una vez que envíe el formulario, no podrá realizar modificaciones. Para dar por iniciado el trámite, haga clic en el botón "**Finalizar**" (Figura 31)

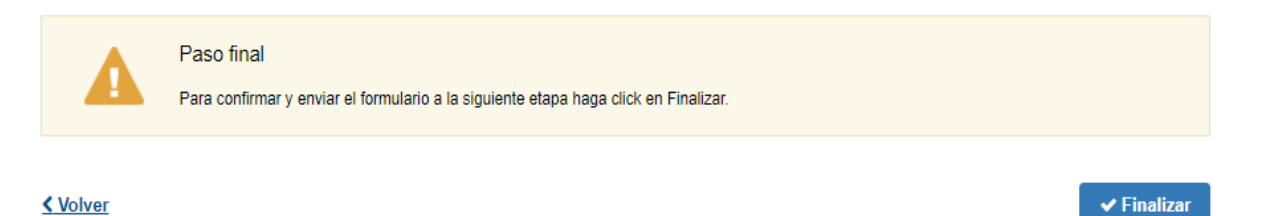

Figura 31

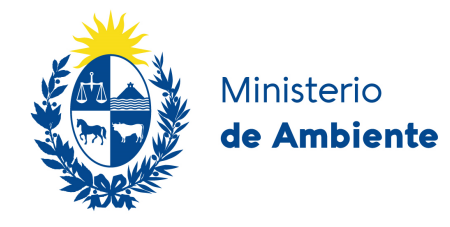

### 5. ¿Dónde puedo realizar consultas?

En la Dirección Nacional de Calidad y Evaluación Ambiental:

- En forma telefónica a través del 29170710 int. 4510
- En Montevideo en forma presencial en Galicia 1133, esq. Rondeau, de 09:15 a 16:00 horas.

En los canales de Atención Ciudadana:

- En forma telefónica a través del 0800 INFO (4636) o \*463.
- Vía web a través del mail: atencionciudadana@agesic.gub.uy.

## 6. ¿Cómo continúa el trámite dentro del organismo una vez iniciado en línea?

Una vez que el ciudadano envíe el formulario, el Área de Evaluación de Impacto Ambiental realiza el estudio de los archivos enviados y podrá realizar observaciones. En caso de surgir observaciones, éstas se le comunicarán al Ciudadano enviándole el "**formulario en modo editable**" a la **"bandeja de entrada**", el ciudadano selecciona el trámite que desea corregir, haciendo clic en el botón "**Realizar**" (Figura 32).

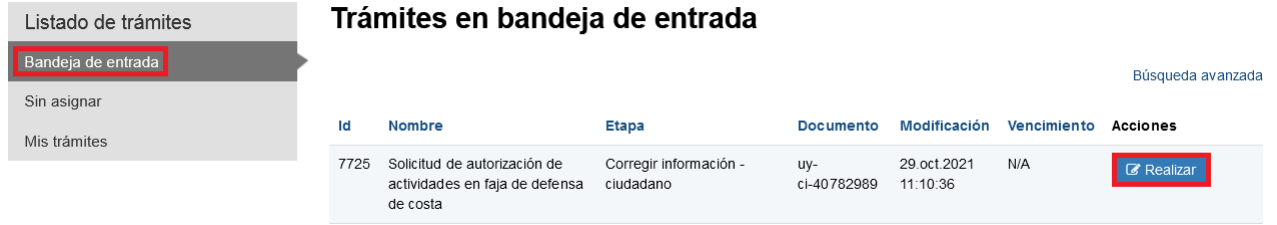

Figura 32

Una vez haga clic en "**Realizar**" el ciudadano podrá ver las "**Observaciones del funcionario"**  las cuales debe modificar en el formulario, realizadas las modificaciones el ciudadano envía nuevamente el formulario al Funcionario, haga clic en el botón siguiente y Haga clic en el botón finalizar (Figura 33).

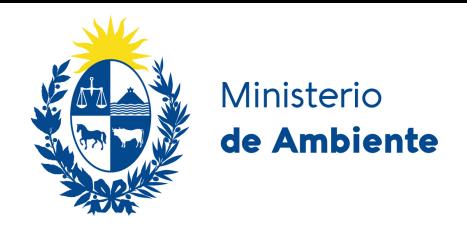

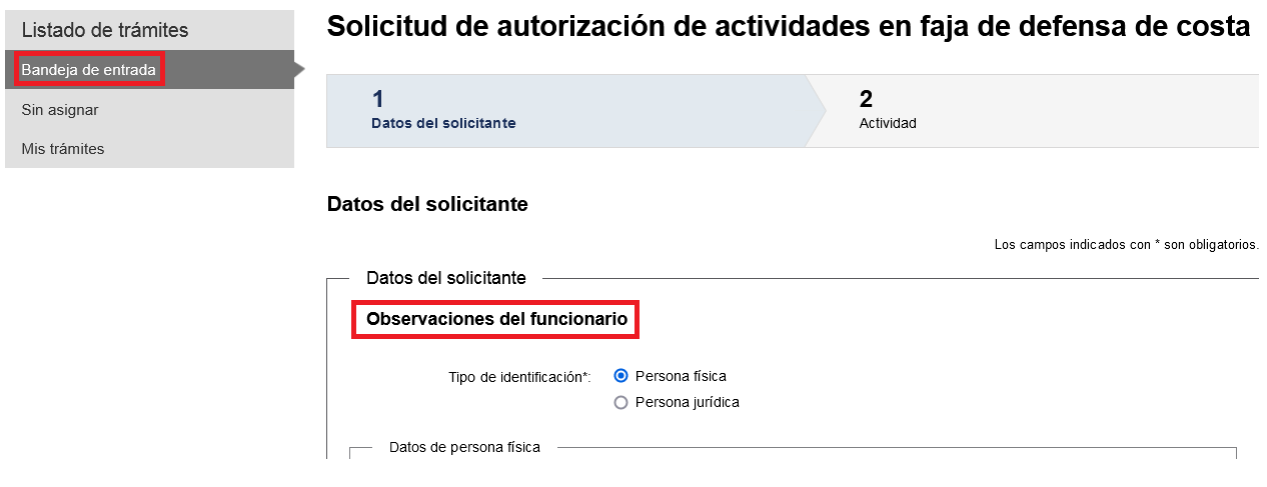

Figura 33

# **¿Qué es la bandeja Mis Trámites?**

7. En la bandeja de **"Mis Trámites"** se podrá observar los trámites en que ha participado el ciudadano (Figura 34).

Haciendo clic en **"Ver historial"** podrá observar todas las etapas realizadas del trámite, haga clic en las opciones desplegadas donde podrá ver la documentación en modo solo lectura.

| Listado de trámites | Trámites en que ha participado |                                                                   |                                     |                    |                         |           |                                             |
|---------------------|--------------------------------|-------------------------------------------------------------------|-------------------------------------|--------------------|-------------------------|-----------|---------------------------------------------|
| Bandeja de entrada  |                                |                                                                   |                                     |                    |                         |           | Búsqueda avanzada                           |
| Sin asignar         |                                |                                                                   |                                     |                    |                         |           |                                             |
| Mis trámites        | Id                             | Nombre                                                            | Etapa Actual                        | Documento          | Fecha<br>Modificación   | Estado    | Acciones                                    |
|                     | 7725                           | Solicitud de autorización de<br>actividades en faja de defensa de | Corregir información -<br>ciudadano | uy-<br>ci-40782989 | 29.oct.2021<br>11:10:36 | Pendiente | Ver historial $\star$                       |
|                     |                                | costa                                                             |                                     |                    |                         |           | Solicitud de autorización de actividades er |
|                     |                                |                                                                   |                                     |                    |                         |           | Corregir información - Inicio               |
|                     |                                |                                                                   |                                     |                    |                         |           | Verificar información- inicio               |

Figura 34